**BANK SPÓŁDZIELCZY w TOMASZOWIE LUBELSKIM**

# **Aplikacja mobilna Nasz Bank Przewodnik Użytkownika**

**system operacyjny Android wersja 1.10.1**

# Spis treści

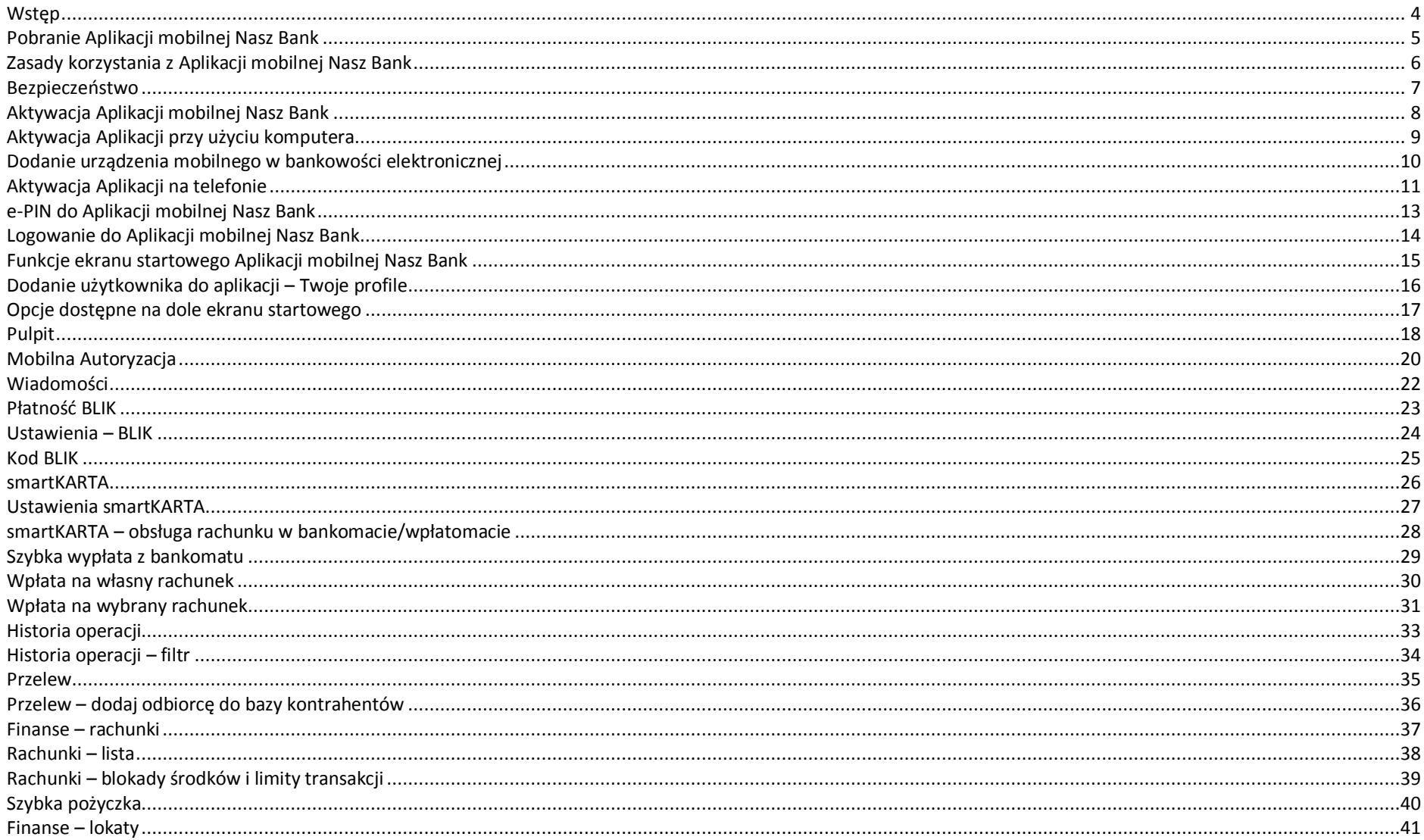

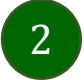

### Aplikacja mobilna Nasz Bank - Przewodnik Użytkownika

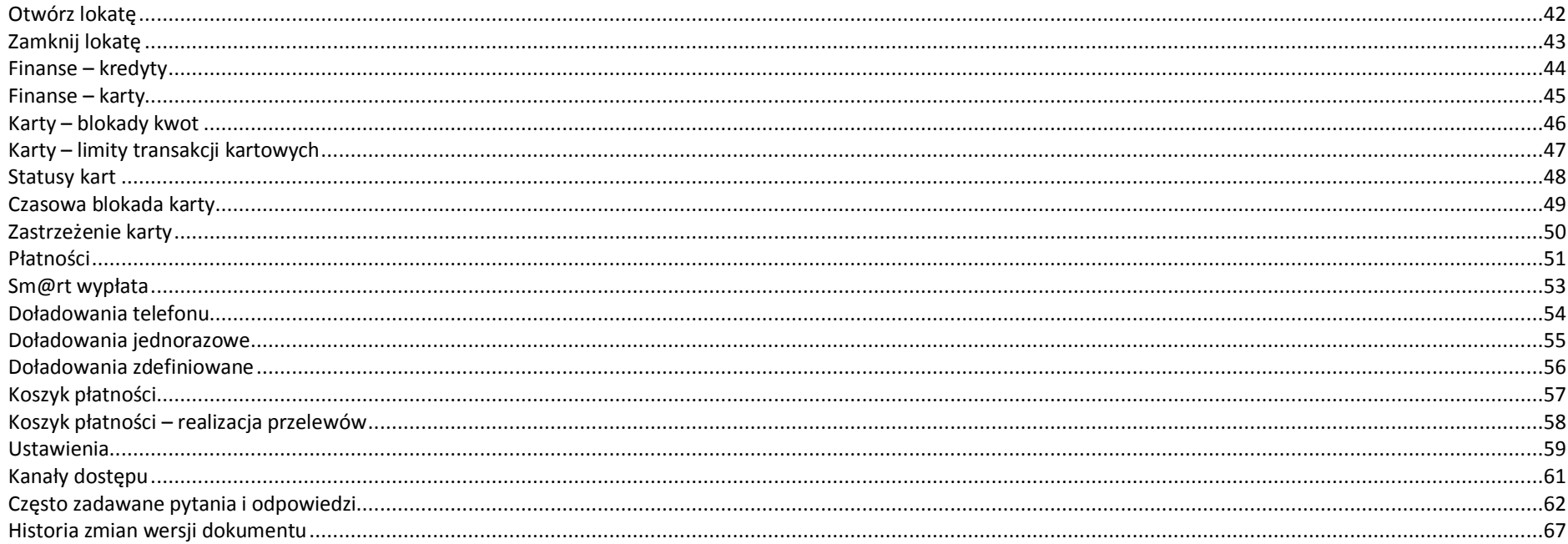

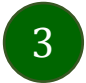

# <span id="page-3-0"></span>Wstęp

Użytkowniku, czytasz Przewodnik po Aplikacji mobilnej Nasz Bank.

Aplikacja mobilna Nasz Bank jest wygodną i bezpieczną formą dostępu do Twojego konta bankowego z urządzenia mobilnego np. smartfonu czy tabletu.

Aby przejść do kontrolowania swoich finansów w Aplikacji mobilnej należy zapoznać się ze wszystkimi stronami Przewodnika. Zacznij od pobrania i zainstalowania Aplikacji mobilnej Nasz Bank na urządzeniu mobilnym.

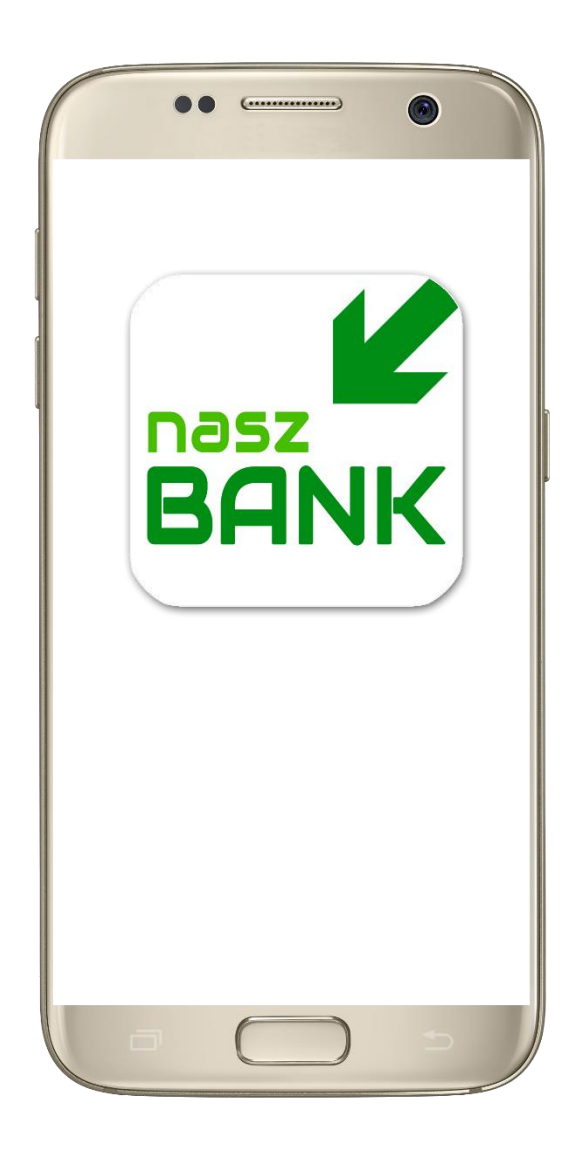

# <span id="page-4-0"></span>Pobranie Aplikacji mobilnej Nasz Bank

### Google Play – system operacyjny Android

**1.** Zeskanuj poniższy QR Kod lub otwórz sklep Google Play i wyszukaj **Nasz Bank;**

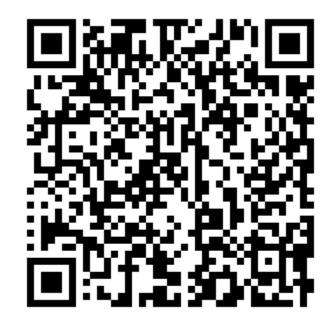

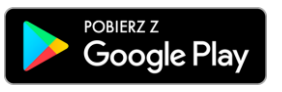

**2.** Wybierz opcję **Zainstaluj;**

**3**. Uruchom Aplikację mobilną wybierając opcję **Otwórz** lub poprzez wybranie ikony Aplikacji mobilnej Nasz Bank w menu telefonu.

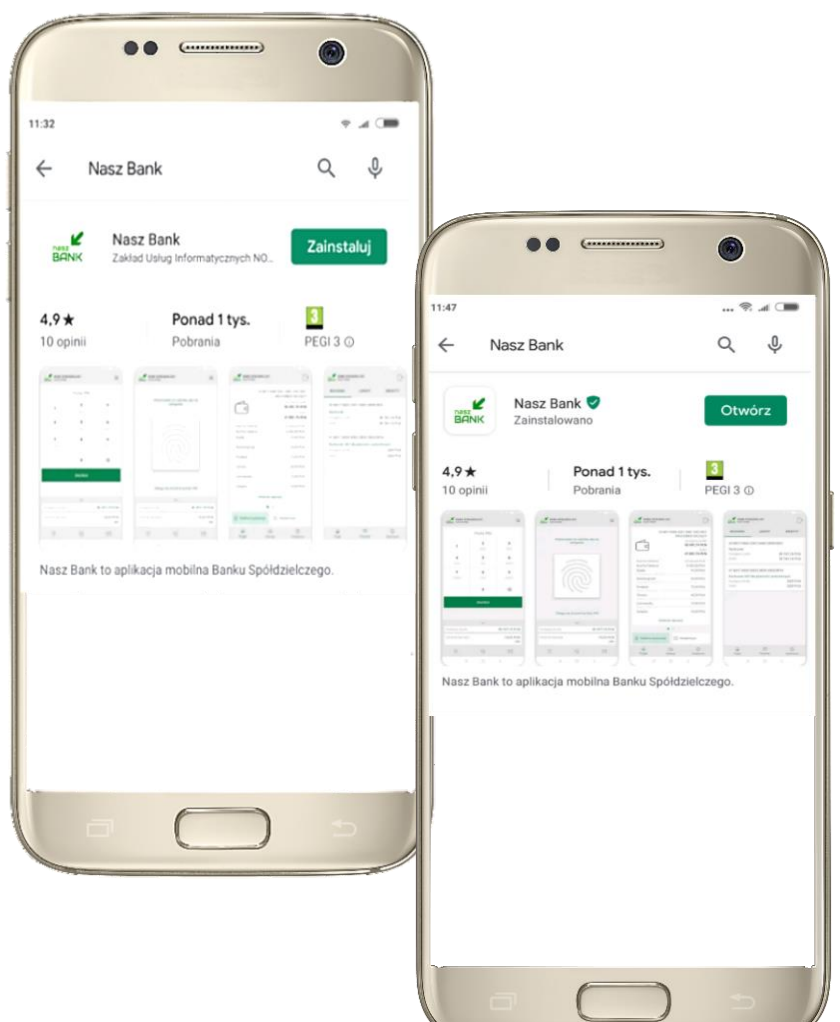

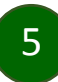

# Zasady korzystania z Aplikacji mobilnej Nasz Bank

<span id="page-5-0"></span>Aplikacja mobilna Nasz Bank umożliwia obsługę rachunków bankowych za pośrednictwem urządzeń mobilnych typu smartfon, tablet. Pozwala na kontrolę Twoich finansów w dowolnym miejscu i czasie. Aby korzystać z Aplikacji mobilnej musisz posiadać dostęp do bankowości internetowej (własny indywidualny identyfikator i hasło) oraz włączoną w banku usługę Aplikacji mobilnej.

Niezbędny jest pakiet danych internetowych, ponieważ Aplikacja mobilna łączy się z odpowiednim serwerem przez Internet.

Aplikacja mobilna działa poprawnie na urządzeniu z systemem operacyjnym Android od wersji 5.0.

Zalecana jest zmiana ustawień systemu operacyjnego smartfona: *Ustawienia Aplikacje Nasz Bank Aplikacje na wierzchu opcja powinna być włączona.*

### **Dzięki Aplikacji mobilnej Nasz Bank zyskujesz:**

- **mobilność –** Aplikacja mobilna dostosowana jest do urządzeń przenośnych: smartfony, tablety;
- **dostępność** usług banku z przenośnych urządzeń np. smartfonu, tabletu 7 dni w tygodniu, 24 godziny na dobę bez względu na miejsce i czas;
- **wygodę –** wygodna kontrola środków na rachunkach;
- **mobilną autoryzację** dyspozycji składanych w systemie bankowości internetowej oraz wpłat/wypłat w kasie w banku (dla tych rachunków, które są dostępne w bankowości internetowej i Aplikacji mobilnej);
- **satysfakcję** korzystania z usług banku.

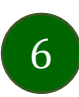

### Bezpieczeństwo

<span id="page-6-0"></span>Komunikacja między Aplikacją mobilną Nasz Bank a bankiem odbywa się z użyciem mechanizmów szyfrujących.

Korzystanie z Aplikacji mobilnej Nasz Bank jest bezpieczne – dostęp chroniony jest kodem e-PIN lub z wykorzystaniem cech biometrycznych:

**- e-PIN** – indywidualne hasło dostępu do Aplikacji mobilnej Nasz Bank, opis str. [7;](#page-6-0)

- użytkownicy Aplikacji mobilnej mogą logować się wykorzystując **cechy biometryczne –** odcisk palca, opis w Ustawieniach str. [59.](#page-58-0)

### **Ważne:**

- dbaj o bezpieczeństwo Twojego urządzenia mobilnego, instaluj tylko legalne oprogramowanie oraz wszystkie zalecane aktualizacje;
- zawsze używaj zaktualizowanego oprogramowania antywirusowego;
- pamiętaj, e-PIN do logowania w Aplikacji mobilnej przeznaczony jest tylko dla jednej osoby nie udostępniaj go innej osobie;
- zawsze kończąc pracę korzystaj z polecenia **Wyloguj;**
- bank będzie wysyłał komunikaty do użytkowników tylko i wyłącznie poprzez system bankowości elektronicznej, w Aplikacji mobilnej Nasz Bank po zalogowaniu lub w powiadomieniach push;
- bank nigdy i w żadnej formie nie będzie Cię prosił o podanie kodu dostępu (kodu e-PIN) do Aplikacji mobilnej Nasz Bank.

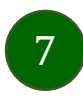

# <span id="page-7-0"></span>Aktywacja Aplikacji mobilnej Nasz Bank

Aby korzystać z Aplikacji mobilnej Nasz Bank należy połączyć ją ze swoim kontem internetowym.

Po zaakceptowaniu oświadczenia, aktywację można wykonać wybierając jeden z poniższych sposobów:

#### **1. AKTYWUJ PRZY UŻYCIU KOMPUTERA 2. AKTYWUJ NA TELEFONIE**

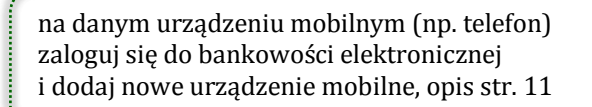

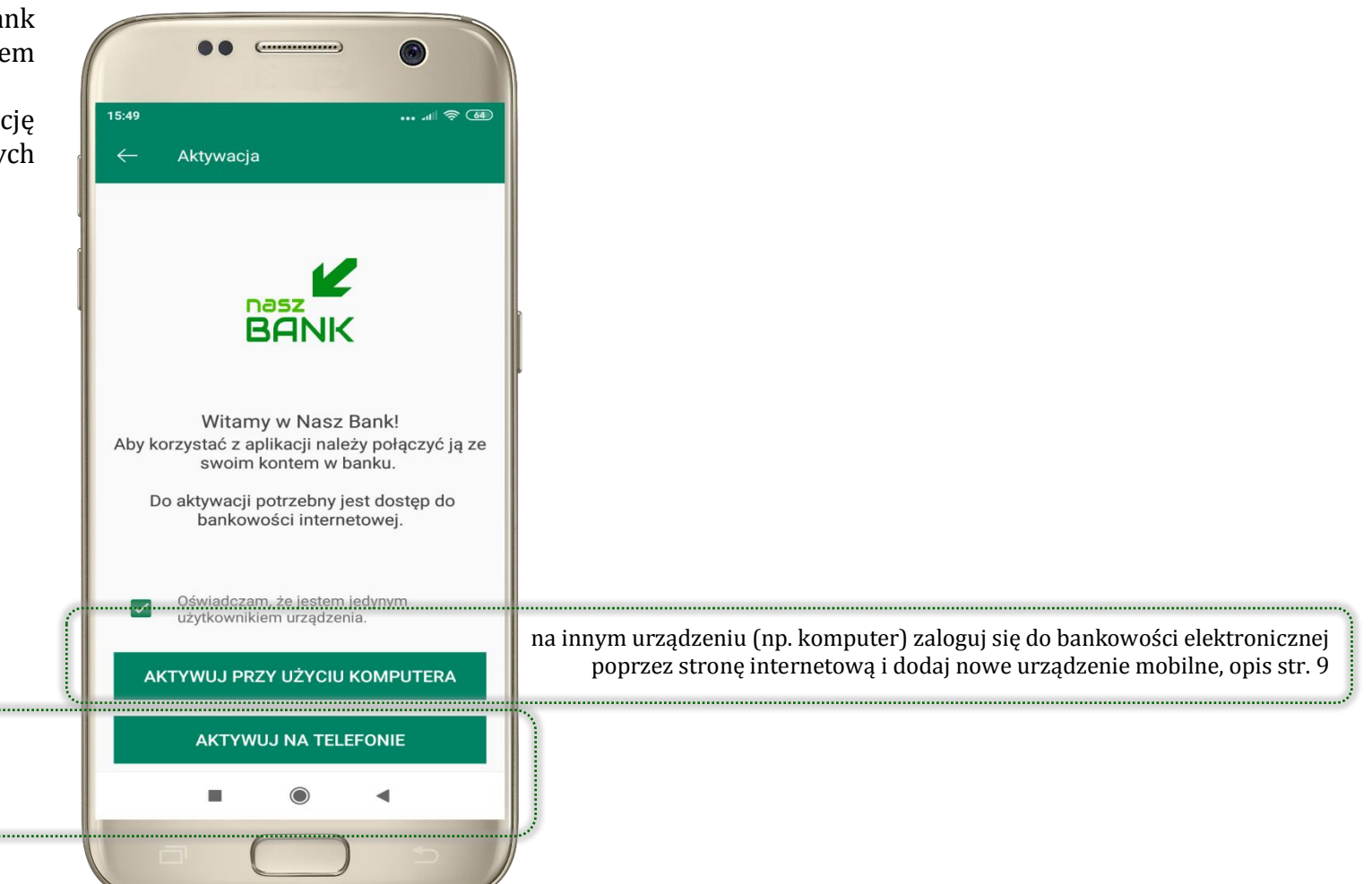

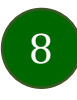

# <span id="page-8-0"></span>Aktywacja Aplikacji przy użyciu komputera

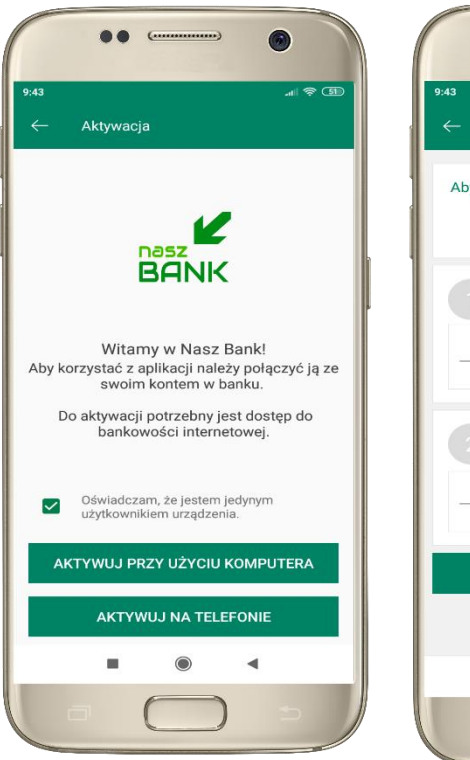

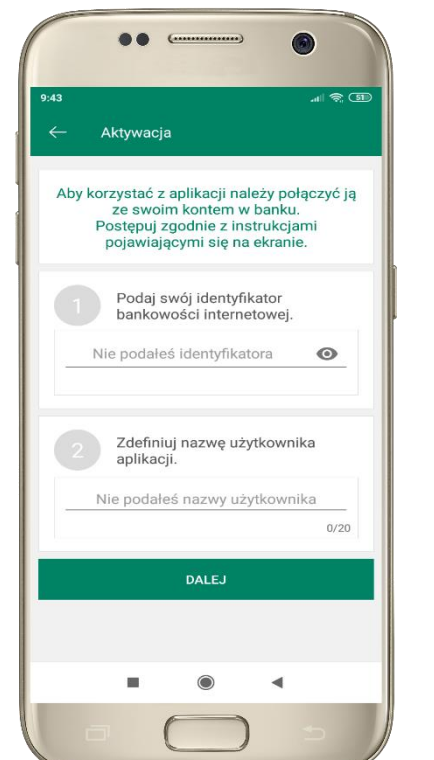

potwierdź swoje oświadczenie i wybierz opcję **AKTYWUJ PRZY UŻYCIU KOMPUTERA**

**1** wpisz **identyfikator**  bankowości internetowej **2** zdefiniuj nazwę użytkownika aplikacji i kliknij **DALEJ**

 $\mathbb{R} \otimes \mathbb{C}$ Aktywacia Zaloguj się do systemu bankowości internetowej i dodaj nowe urzadzenie. Wybierz: Ustawienia / Kanały dostępu i urządzenia / Urządzenie mobilne -> dodaj urządzenie Zeskanuj QR kod wyświetlony w systemie bankowości internetowej

**3** zaloguj się do bankowości internetowej **4 zeskanuj QR kod** – pojawi się w trakcie dodawania urządzenia mobilnego w bankowości internetowej

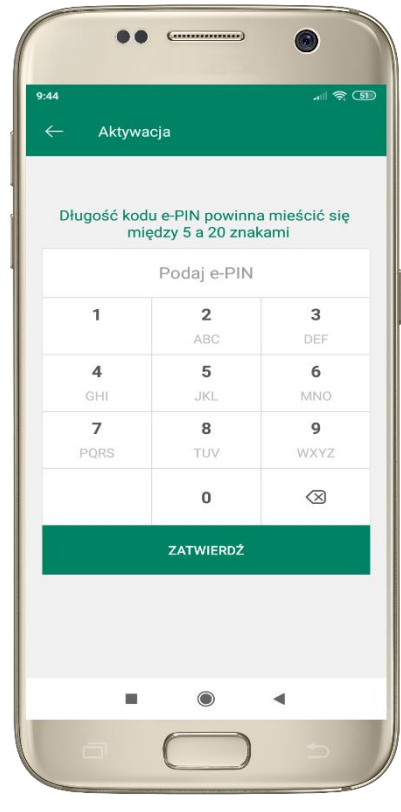

ustal i potwierdź **kod e-PIN do aplikacji**

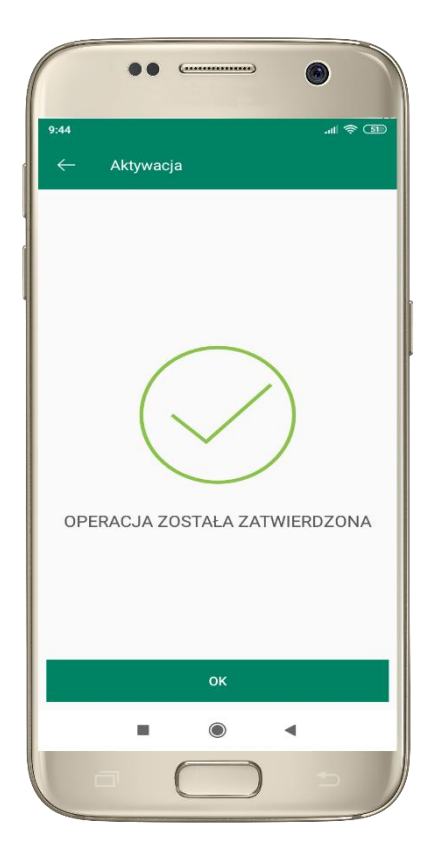

proces aktywacji zakończył się pomyślnie  $\rightarrow$ **możesz korzystać z Aplikacji mobilnej Nasz Bank**

# <span id="page-9-0"></span>Dodanie urządzenia mobilnego w bankowości elektronicznej

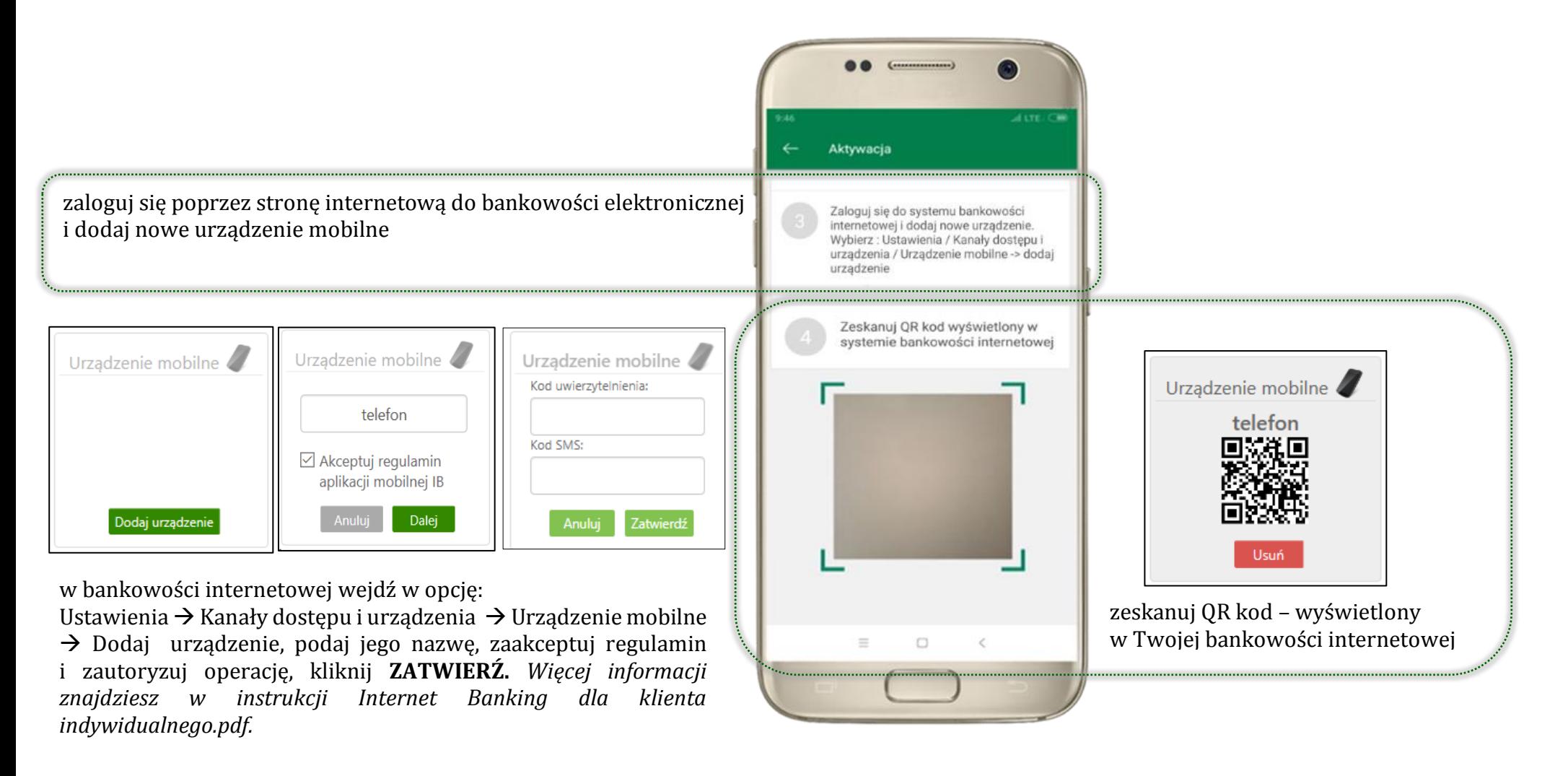

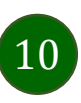

Aplikacja mobilna Nasz Bank – Przewodnik Użytkownika

## <span id="page-10-0"></span>Aktywacja Aplikacji na telefonie

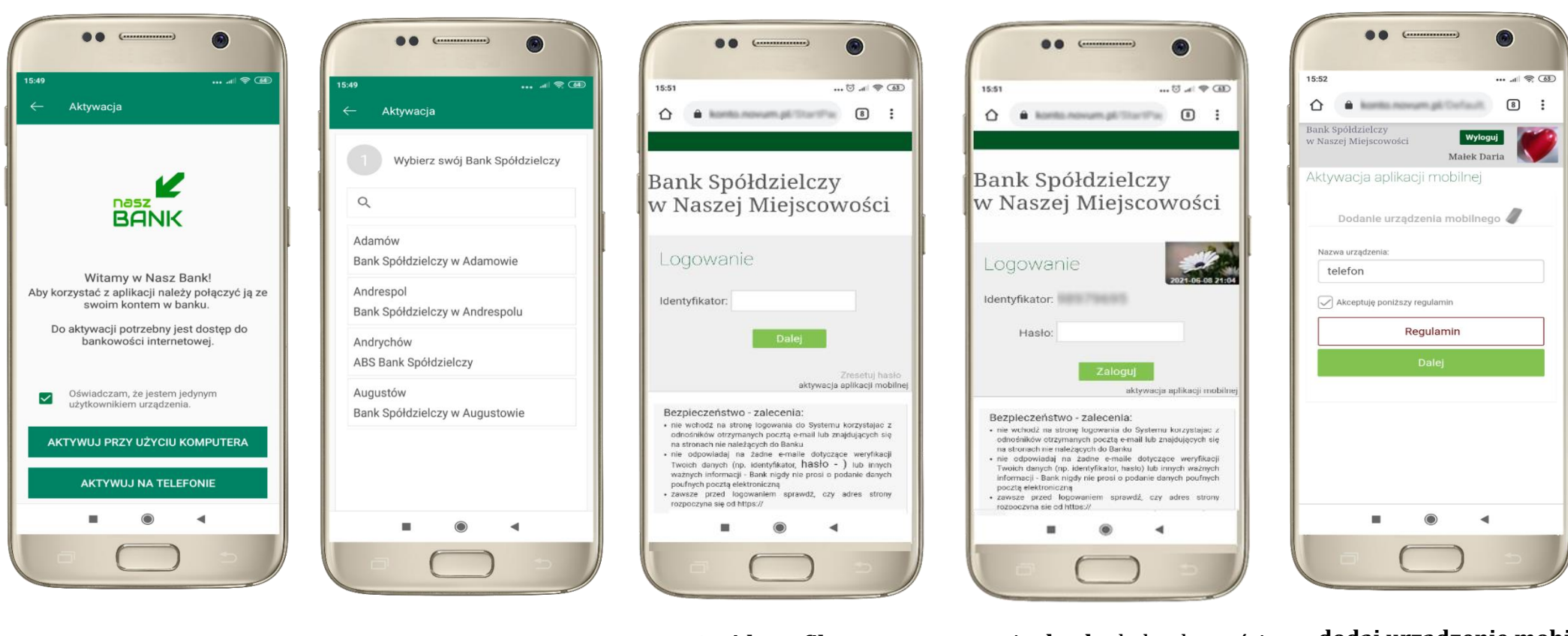

potwierdź swoje oświadczenie i wybierz opcję **AKTYWUJ NA TELEFONIE** z dostępnej listy wybierz swój bank lub wpisz w polu *szukaj*

wpisz **identyfikator**  bankowości internetowej i kliknij **DALEJ**

wpisz **hasło** do bankowości elektronicznej i kliknij **ZALOGUJ**

**dodaj urządzenie mobilne:** wpisz nazwę urządzenia, zaakceptuj regulamin, kliknij **DALEJ**

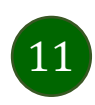

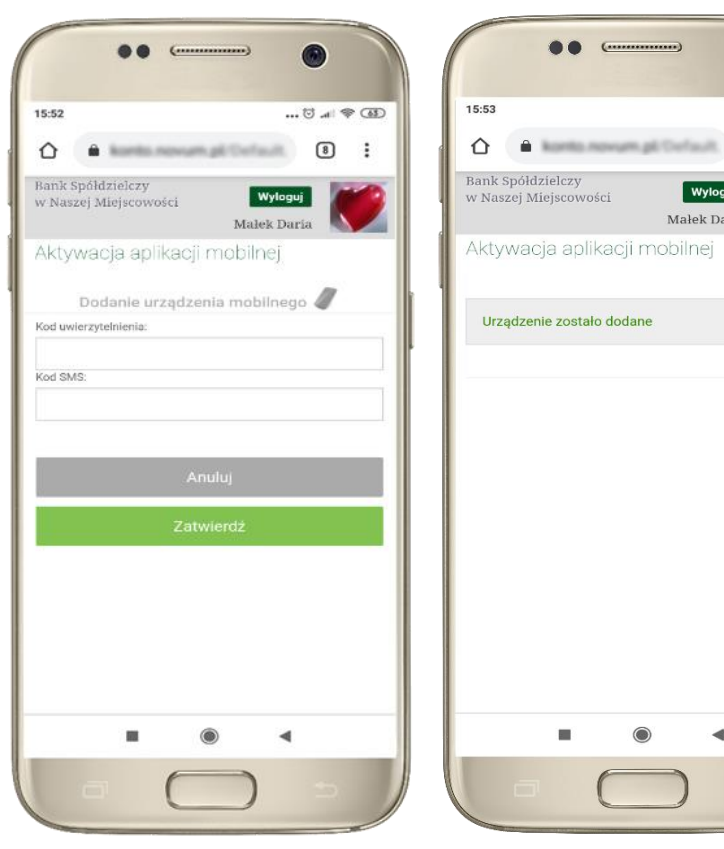

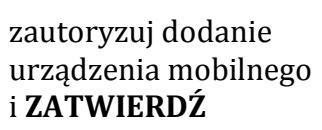

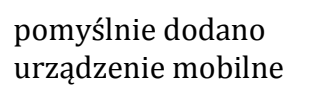

 $\odot$ 

 $\blacksquare$ 

 $\bullet$ 

Wyloguj

Małek Daria

 $\blacktriangleleft$ 

 $\begin{bmatrix} 8 \end{bmatrix}$  :

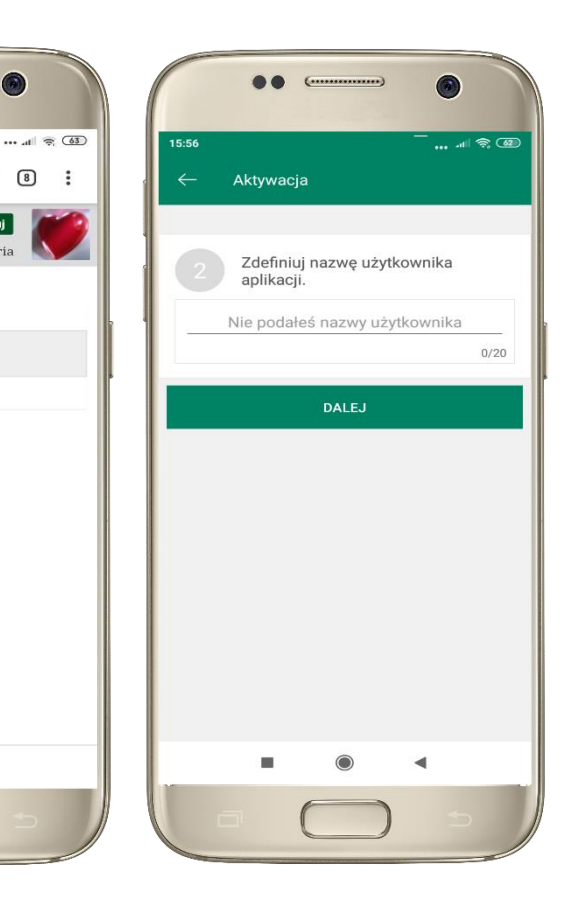

zdefiniuj nazwę użytkownika aplikacji i kliknij **DALEJ**

ustal i potwierdź **kod e-PIN do aplikacji**

**OO**  $\epsilon$ 

Aktywacia

 $\mathbf{1}$ 

 $\overline{4}$ 

 $GHI$ 

 $\overline{7}$ 

PQRS

Długość kodu e-PIN powinna mieścić się

miedzy 5 a 20 znakami

Podaj e-PIN

 $\overline{2}$ 

ABC

5

**JKL** 

8

TUV

 $\mathbf 0$ 

ZATWIERDŹ

15:56

 $\bullet$ 

 $\mathbf{3}$ 

DEE

6

**MNO** 

9

WXYZ

 $\oslash$ 

 $\blacktriangleleft$ 

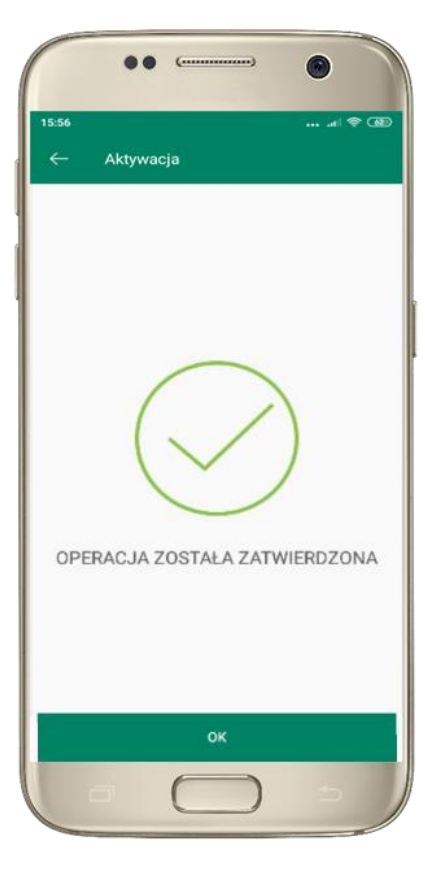

proces aktywacji zakończył się pomyślnie  $\rightarrow$ **możesz korzystać z Aplikacji mobilnej Nasz Bank**

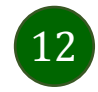

# e-PIN do Aplikacji mobilnej Nasz Bank

<span id="page-12-0"></span>Kod e-PIN ustaliłeś w trakcie aktywacji Aplikacji mobilnej Nasz Bank – zapamiętaj go, jest ważny, przy jego pomocy logujesz się do Aplikacji mobilnej i potwierdzasz operacje.

### **Co zrobić, gdy zapomnisz kodu e-PIN do aplikacji?**

Kod e-PIN jest znany tylko i wyłącznie Tobie, nie jest nigdzie rejestrowany i nie ma możliwości jego przypomnienia.

Gdy go zapomnisz, poproś o pomoc w najbliższej placówce banku.

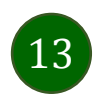

# <span id="page-13-0"></span>Logowanie do Aplikacji mobilnej Nasz Bank

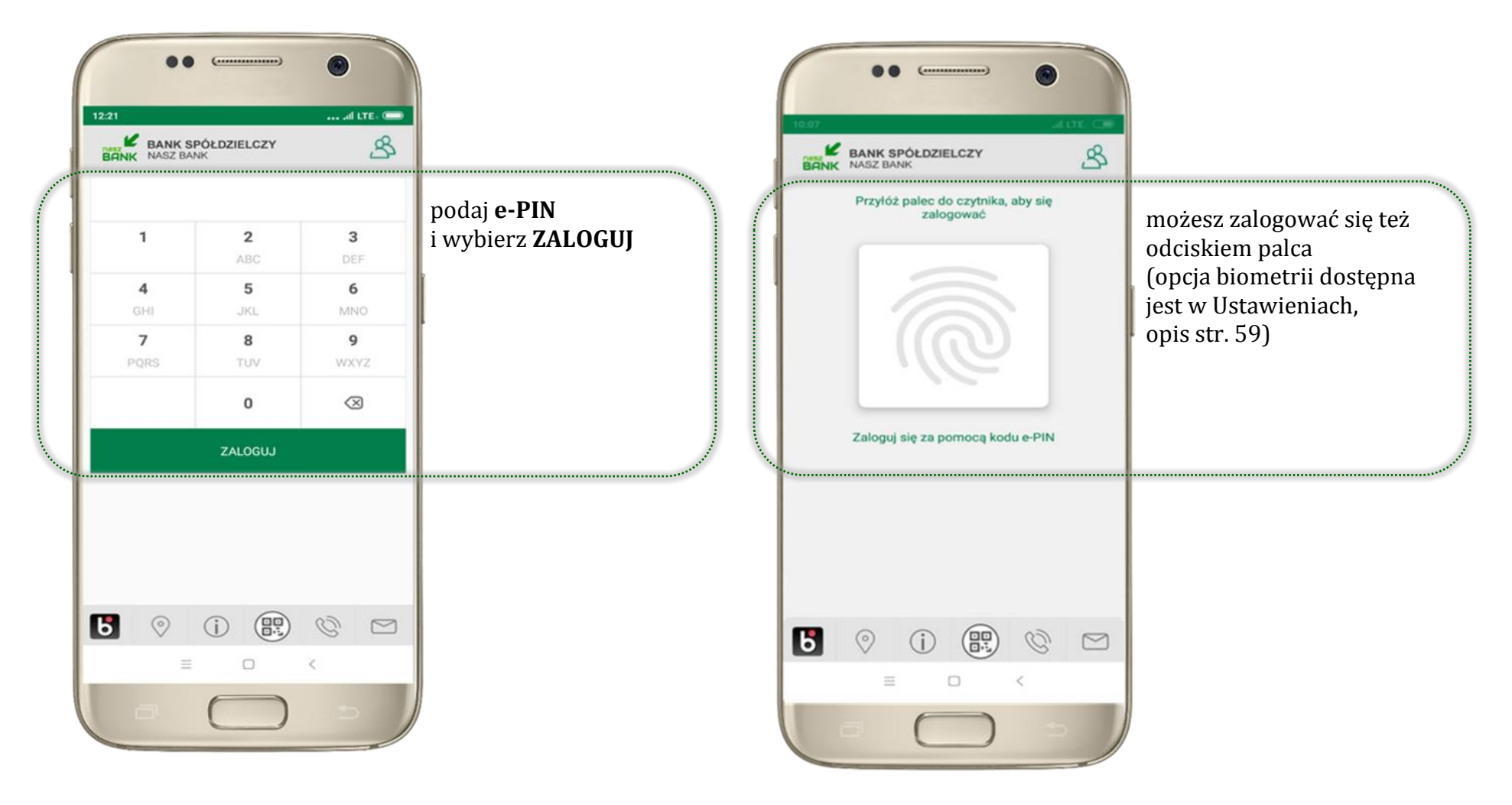

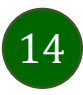

# <span id="page-14-0"></span>Funkcje ekranu startowego Aplikacji mobilnej Nasz Bank

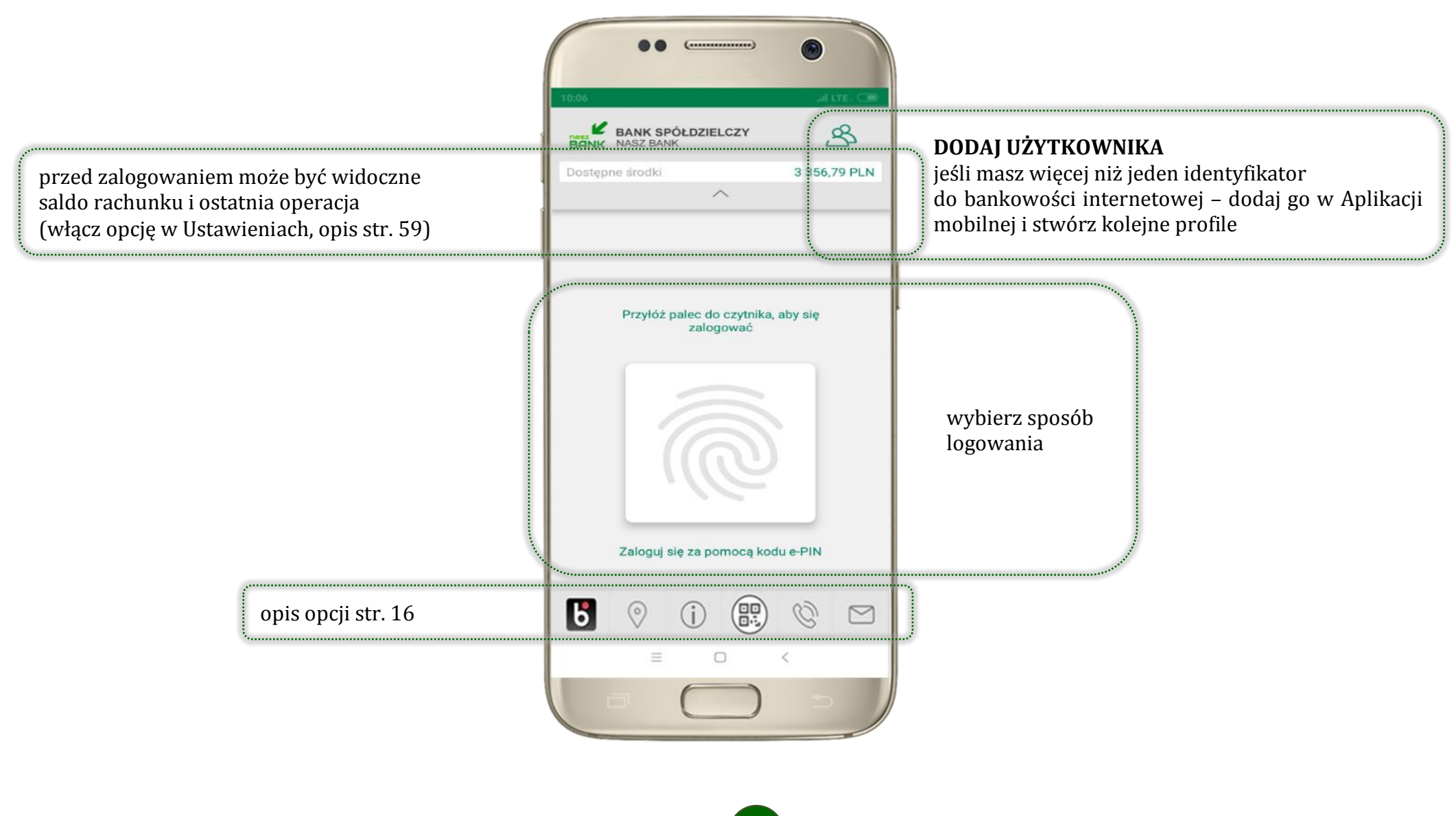

15

# <span id="page-15-0"></span>Dodanie użytkownika do aplikacji – Twoje profile

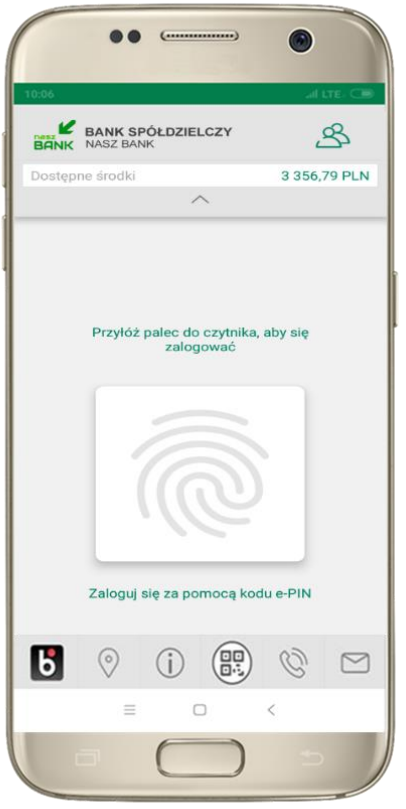

kliknij aby dodać profil użytkownika do aplikacji

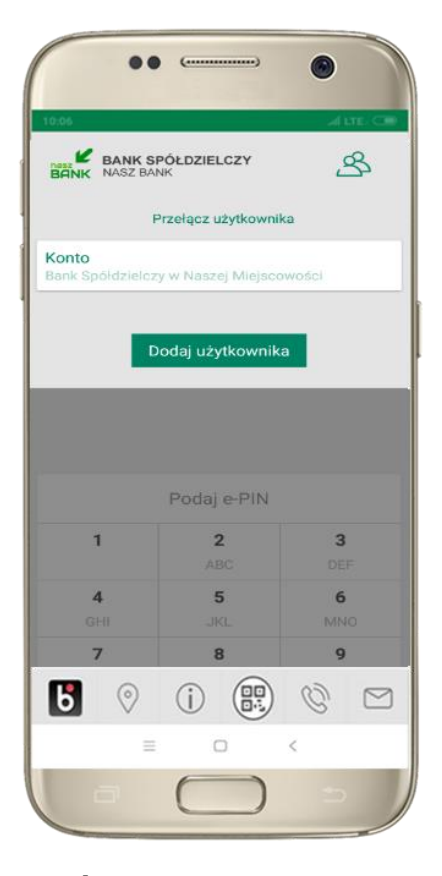

wybierz **DODAJ UŻYTKOWNIKA** i postępuj jak przy aktywacji aplikacji – opis str. [8](#page-7-0)

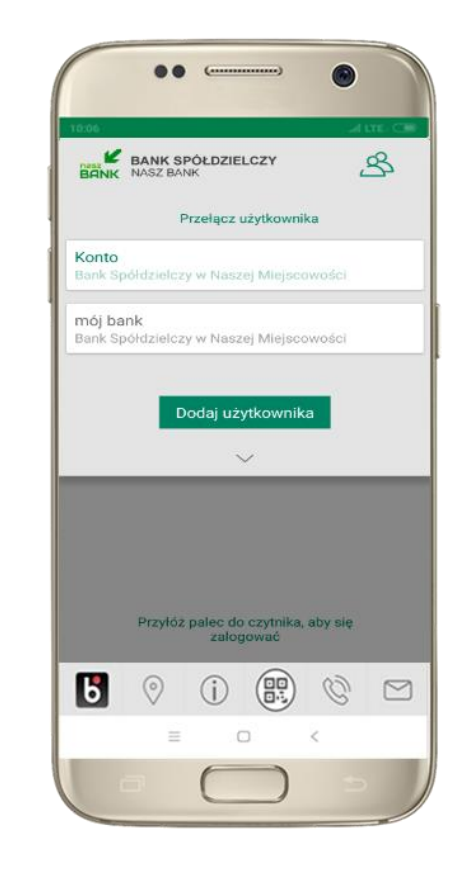

wybierz profil **możesz teraz przełączać się między swoimi użytkownikami;** pamiętaj, że każdy profil posiada odrębny e-PIN

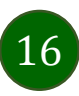

# Opcje dostępne na dole ekranu startowego

<span id="page-16-0"></span>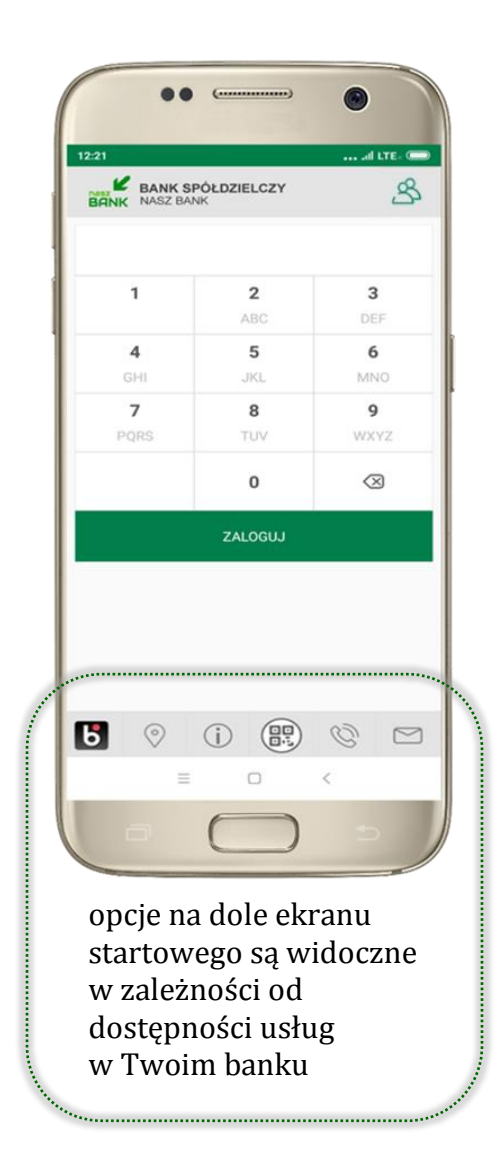

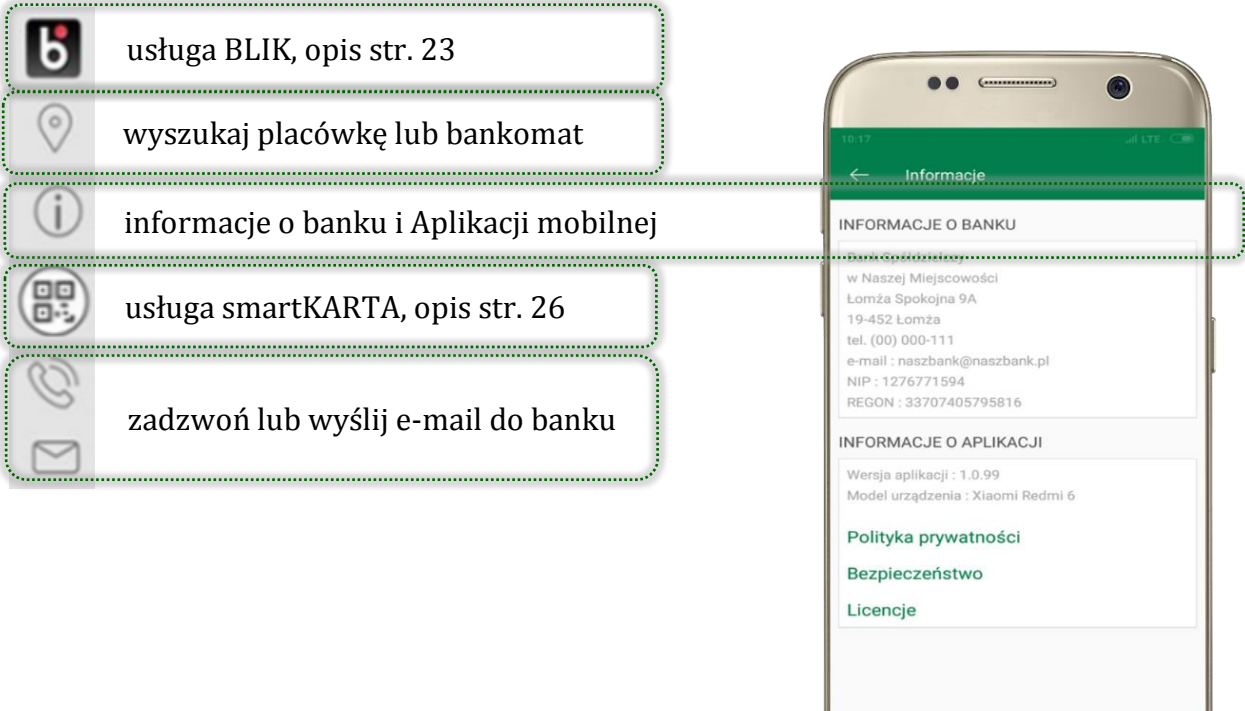

 $\Box$ 

 $\,<\,$ 

 $\equiv$ 

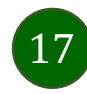

### Pulpit

18

<span id="page-17-0"></span>Jesteś na ekranie głównym Aplikacji mobilnej Nasz Bank. Zebrane są tu najważniejsze informacje o rachunkach: saldo, dostępne środki, historia operacji. Znajdziesz tu skróty do najczęściej wykorzystywanych opcji, takich jak: przelew, mobilna autoryzacja, wiadomości, BLIK, smartKARTA. Finanse, płatności, ustawienia – przekierują Cię do kolejnych opcji Aplikacji mobilnej.

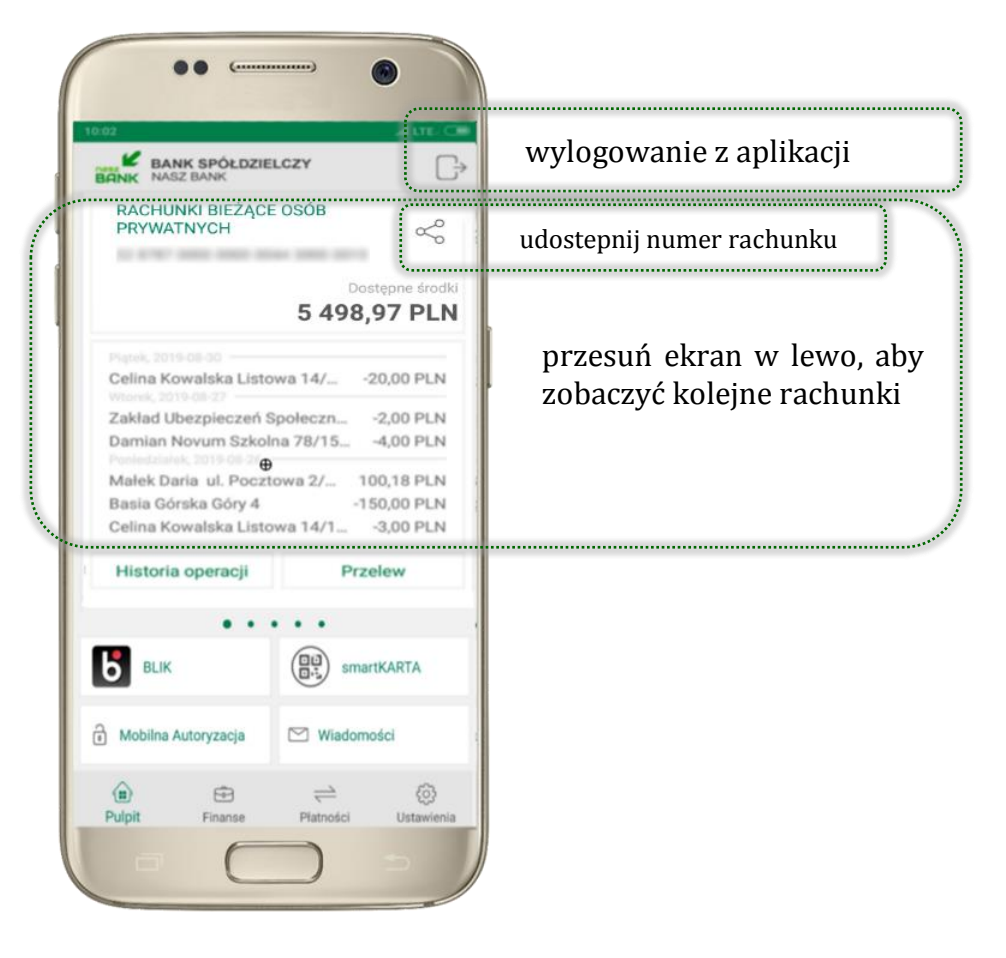

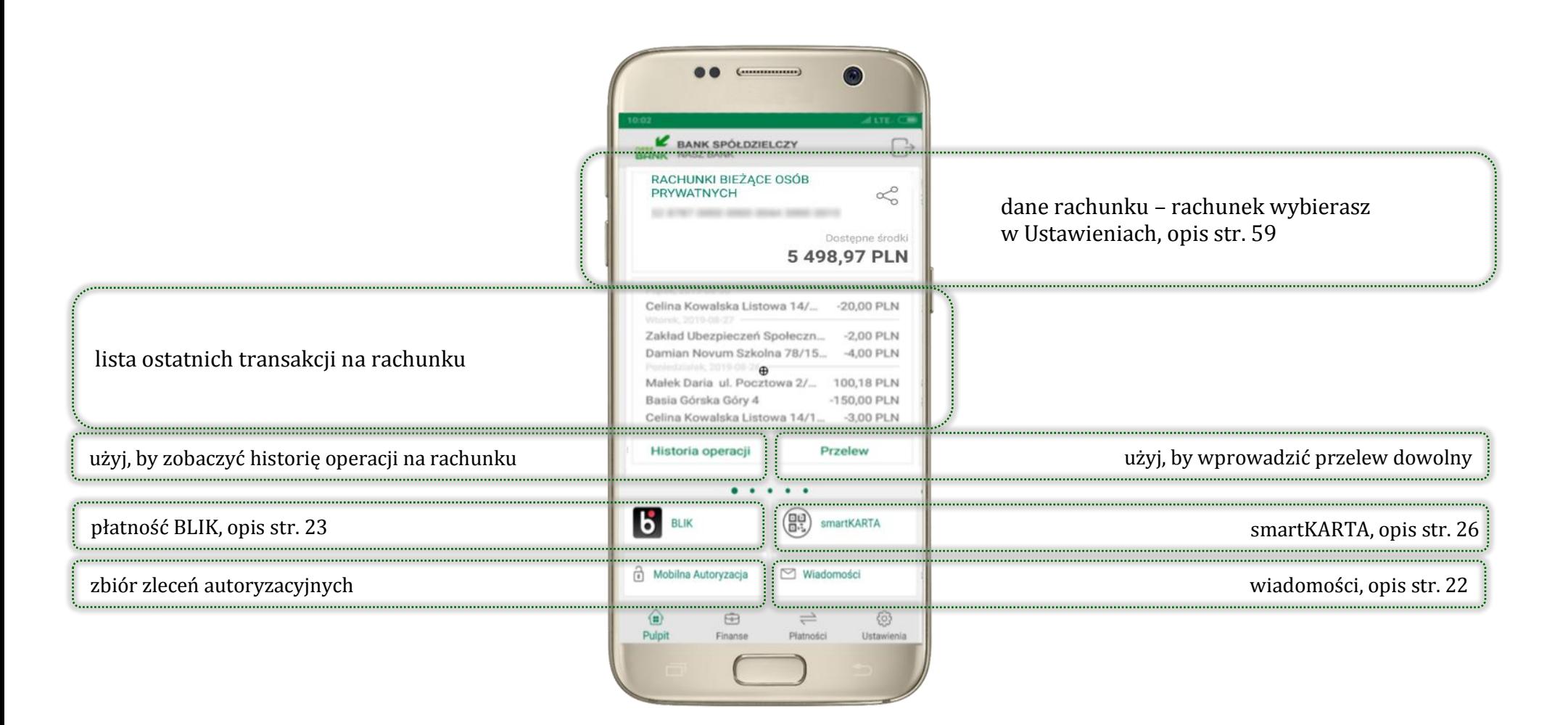

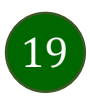

Aplikacja mobilna Nasz Bank – Przewodnik Użytkownika

## <span id="page-19-0"></span>Mobilna Autoryzacja

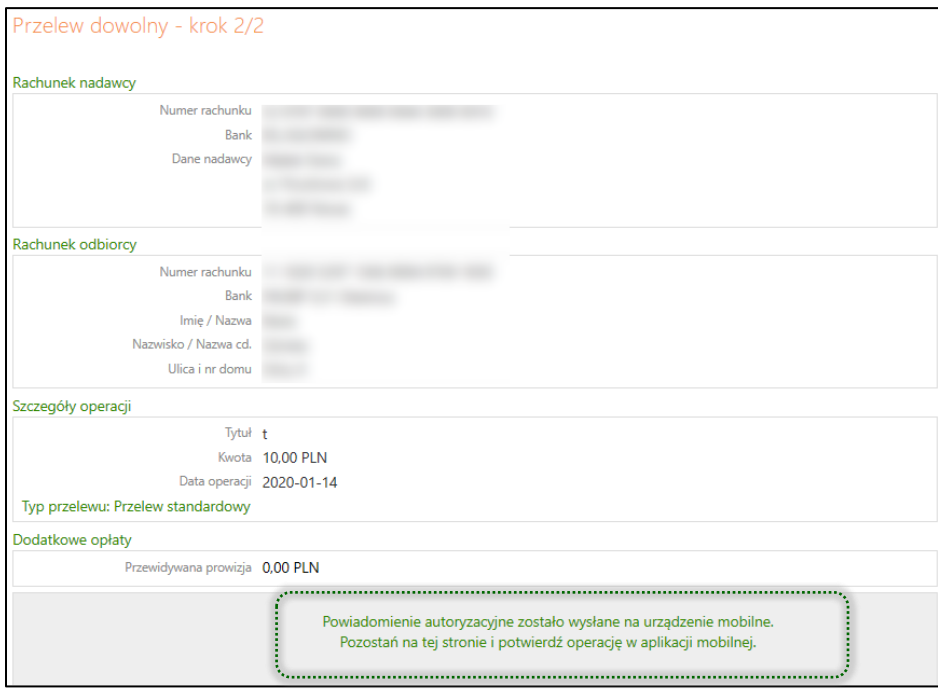

**Mobilna autoryzacja** jest jednym ze sposobów autoryzacji transakcji w bankowości internetowej. W momencie dodania urządzenia mobilnego w bankowości internetowej Twój sposób autoryzacji zmieni się z haseł SMS na mobilną autoryzację. Od tej pory, gdy wykonasz operację w bankowości elektronicznej, wyświetli się komunikat jak w powyższym przykładzie wykonania przelewu dowolnego.

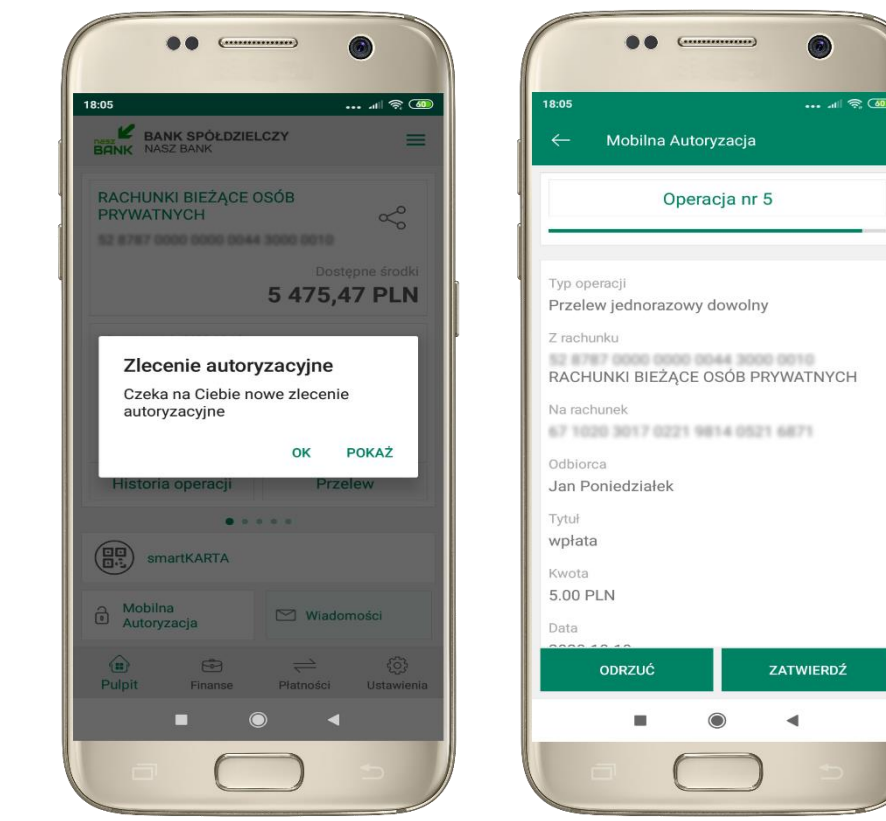

wybierz **POKAŻ**, a następnie **ZATWIERDŹ** lub **ODRZUĆ** zlecenie

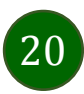

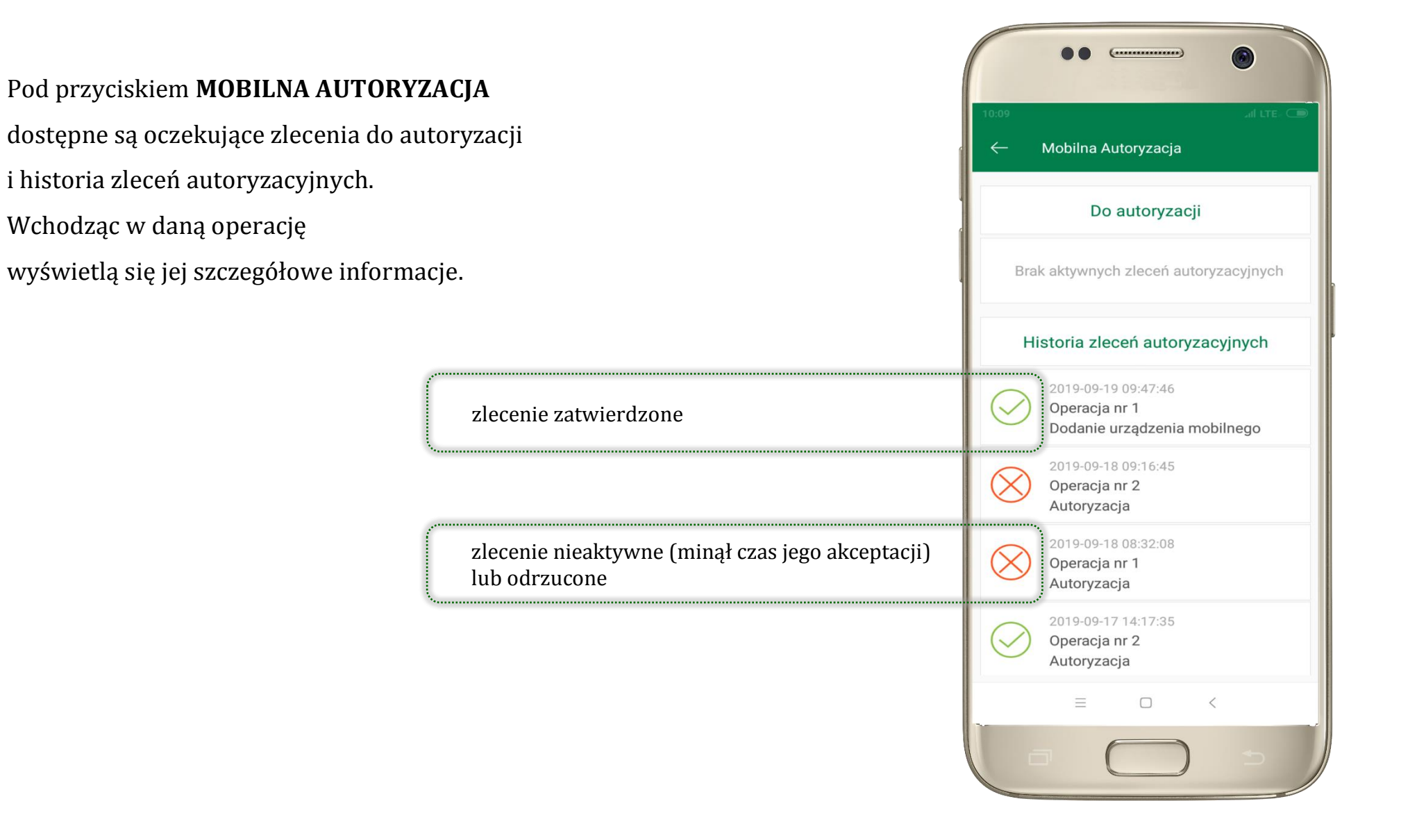

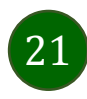

## Wiadomości

<span id="page-21-0"></span>Na urządzenie mobilne z zainstalowaną Aplikacją mobilną Nasz Bank będą wysyłane powiadomienia push o zleceniach oczekujących na autoryzację oraz wiadomości dotyczące aktywności na rachunkach. Aplikacja mobilna nie musi być uruchomiona.

22

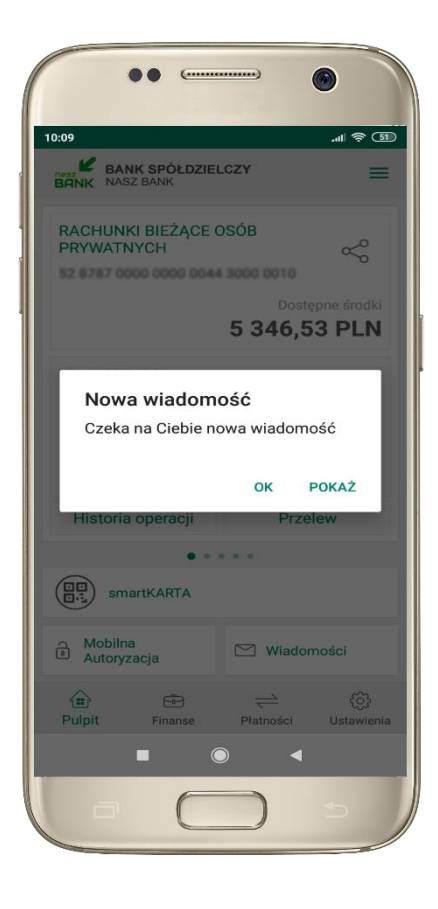

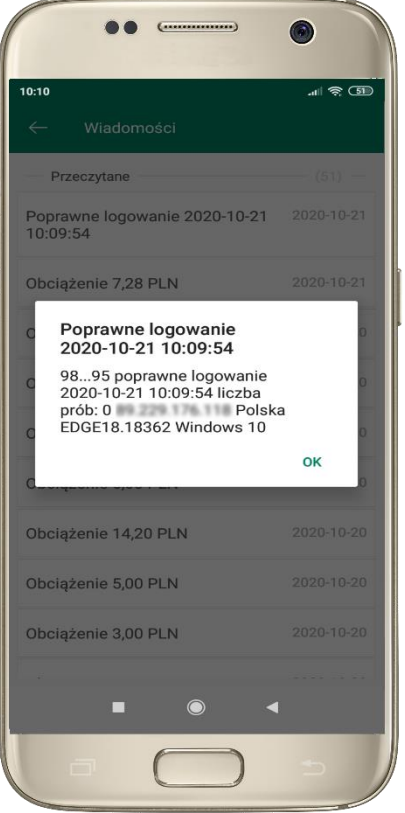

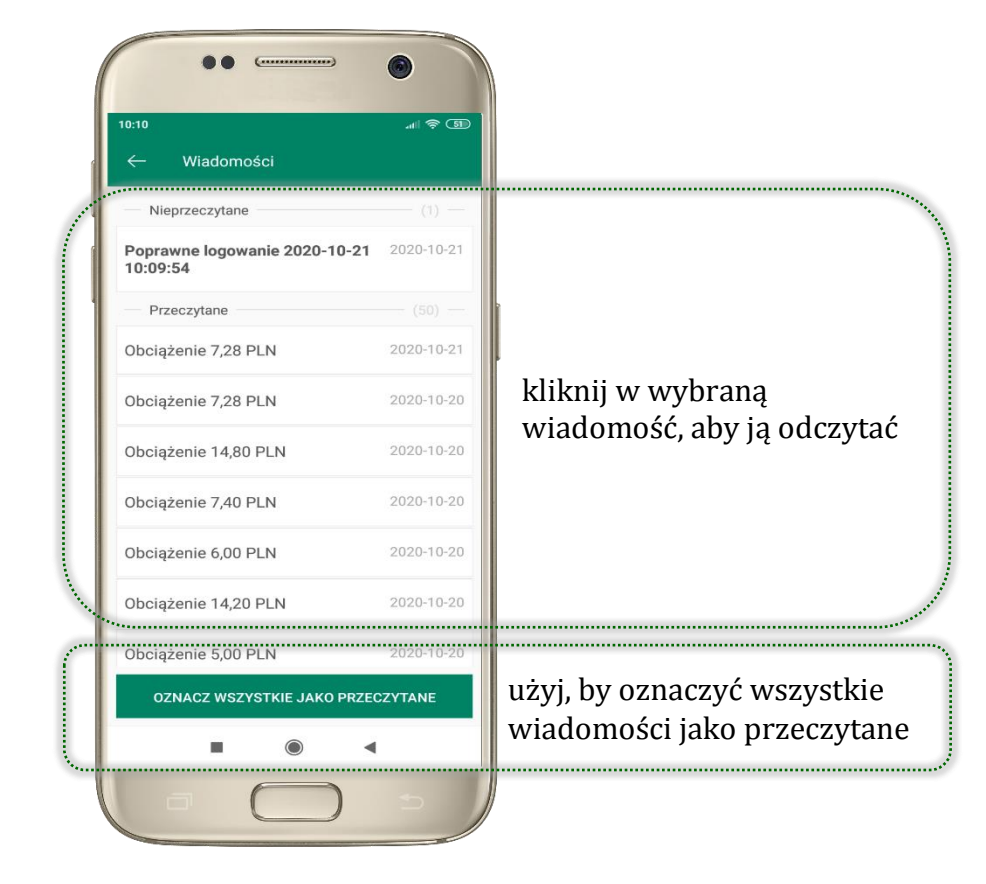

### Płatność BLIK

<span id="page-22-0"></span>Usługa płatności mobilnych dostępnych w Aplikacji mobilnej. **BLIK**-iem wypłacisz środki z bankomatu, dokonasz transakcji w terminalu płatniczym oraz w internecie. Opcja jest dostępna po uruchomieniu usługi w Twoim banku.

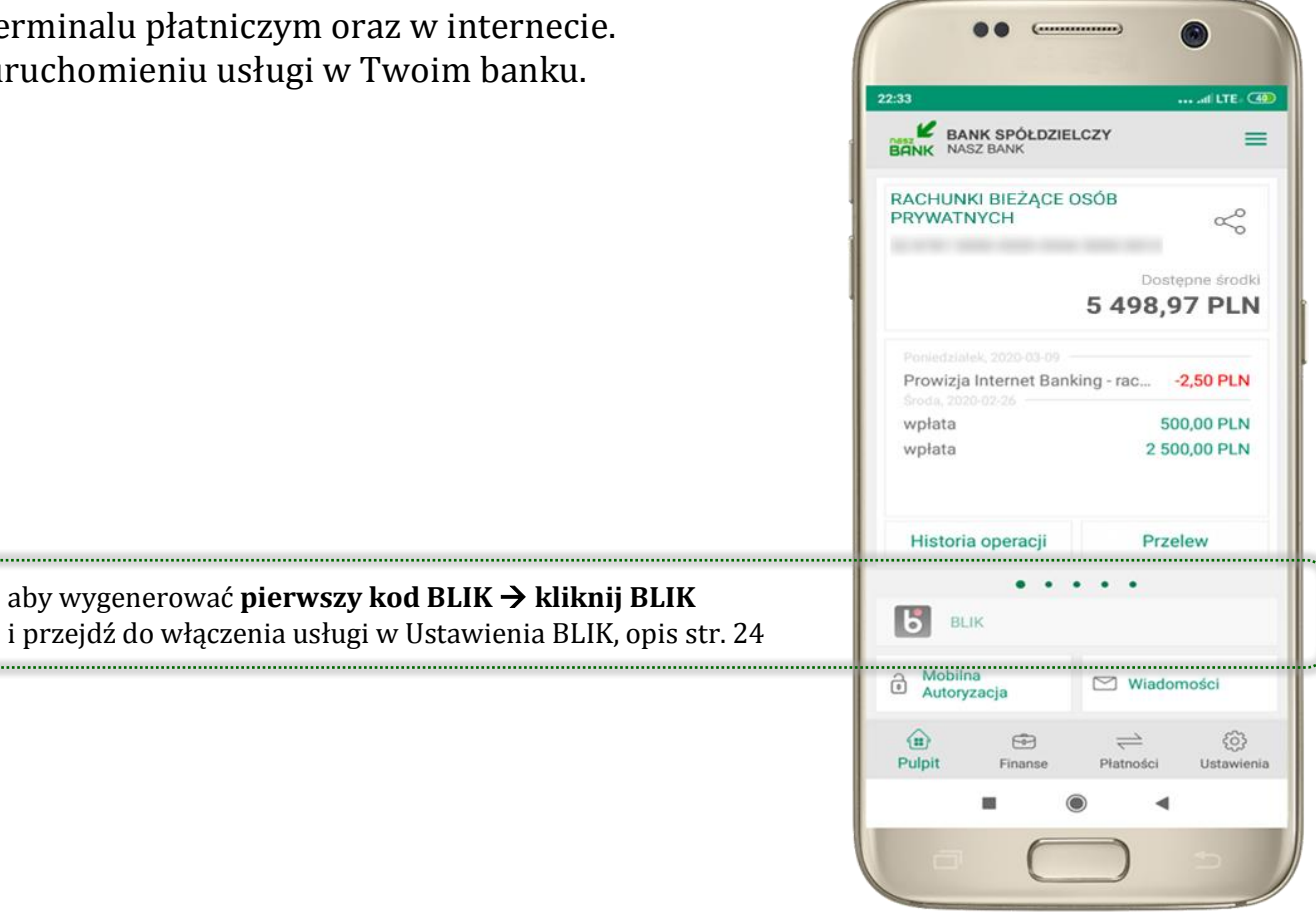

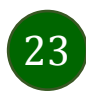

### <span id="page-23-0"></span>Ustawienia – BLIK

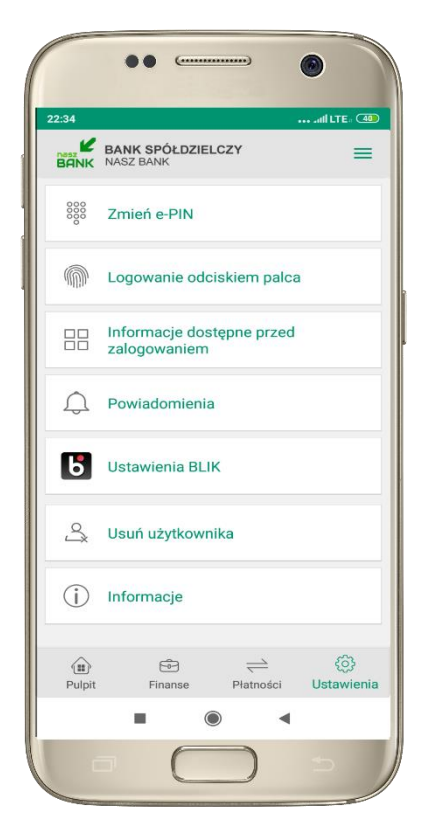

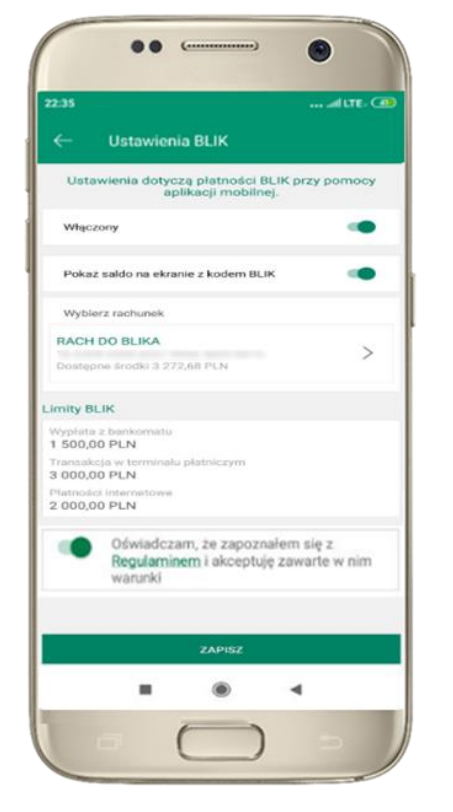

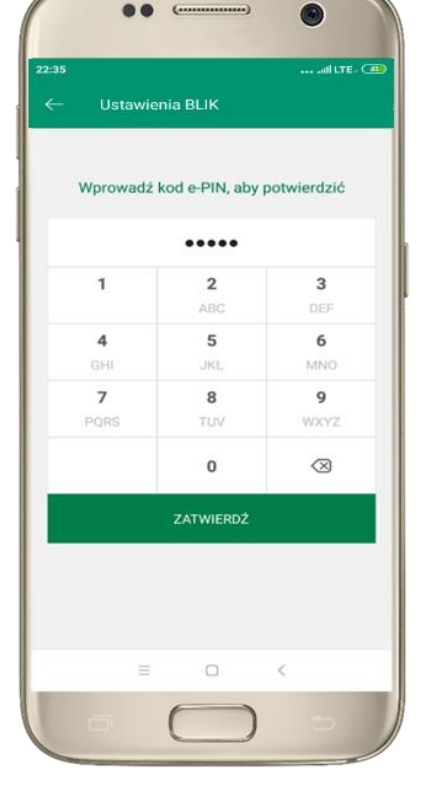

 $\overline{7}$  $\mathbf{8}$  $\mathsf{q}$ PQRS TUV WXYZ  $\mathbf 0$  $\oslash$ ZALOGUJ  $\blacksquare$  $\odot$  $\bigcap$  $\mathcal{O}$  $\Box$ m  $\odot$  $\blacktriangleleft$ 

 $\bullet$ 

BANK SPÓŁDZIELCZY

 $\mathbf{1}$ 

 $\overline{4}$ 

GHI

 $\epsilon$ 

 $\overline{2}$ 

ABC

5

**JKL** 

 $\cdot$  all LTE  $\sqrt{42}$ 

 $\overline{\mathbf{3}}$ 

DEF

6

**MNO** 

 $\equiv$ 

na ekranie logowania pojawi się opcja **BLIK**

kliknij w Ustawienia **BLIK**

włącz płatność **BLIK, wybierz rachunek, zaakceptuj regulamin** i **ZAPISZ**

podaj **e-PIN** i **ZATWIERDŹ**

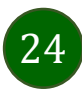

# Kod BLIK

<span id="page-24-0"></span>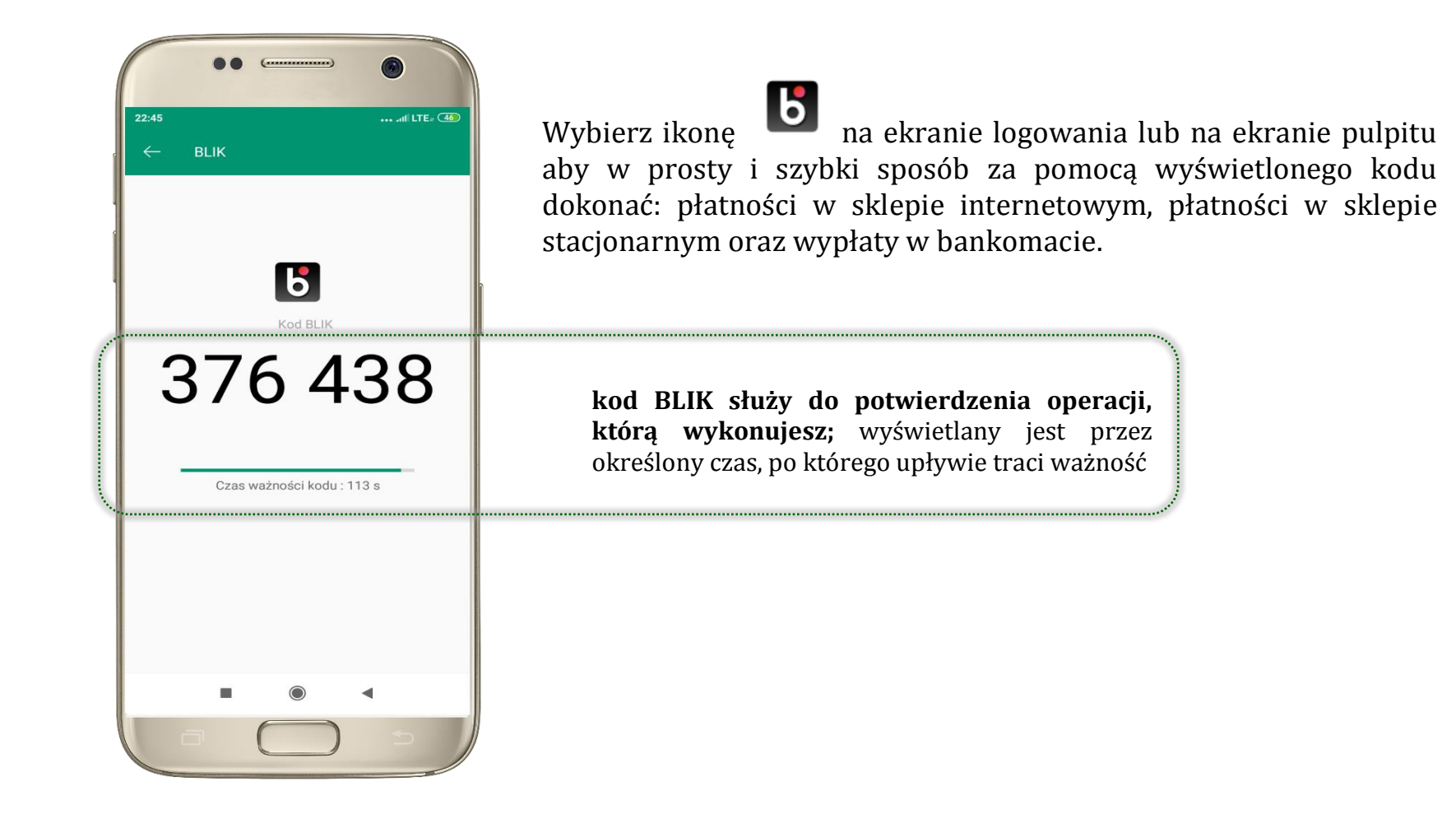

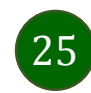

### <span id="page-25-0"></span>smartKARTA

- umożliwia obsługę rachunku w bankomatach i wpłatomatach Twojego banku,
- pozwala wypłacać i wpłacać do 300 banknotów w jednej transakcji we wpłatomatach i bankomatach recyklingowych,
- dzięki szybkiej wypłacie gotówki z bankomatu o wysokości kwoty transakcji decydujesz w Aplikacji mobilnej i potwierdzasz ją w Aplikacji mobilnej,
- opcja jest dostępna po uruchomieniu usługi w Twoim banku,
- jeżeli zeskanujesz QR Kod poza Aplikacją mobilną zostaniesz przekierowany na stronę dotyczącą szczegółów smartKARTY w bankach spółdzielczych.

**aby skorzystać pierwszy raz z usługi smartKARTA kliknij smartKARTA;** jeśli posiadasz jeden rachunek smartKARTA zostanie domyślnie z nim powiązana, jeśli posiadasz kilka rachunków – przypisz ją do wybranego rachunku w Ustawieniach smartKARTA, opis str[. 27](#page-26-0)

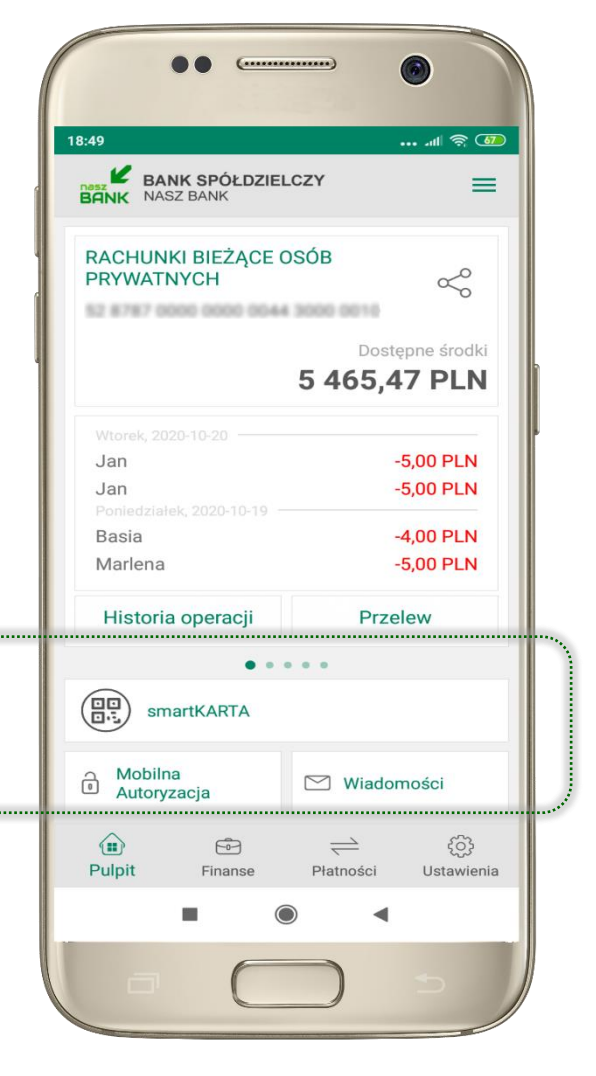

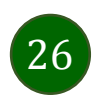

# <span id="page-26-0"></span>Ustawienia smartKARTA

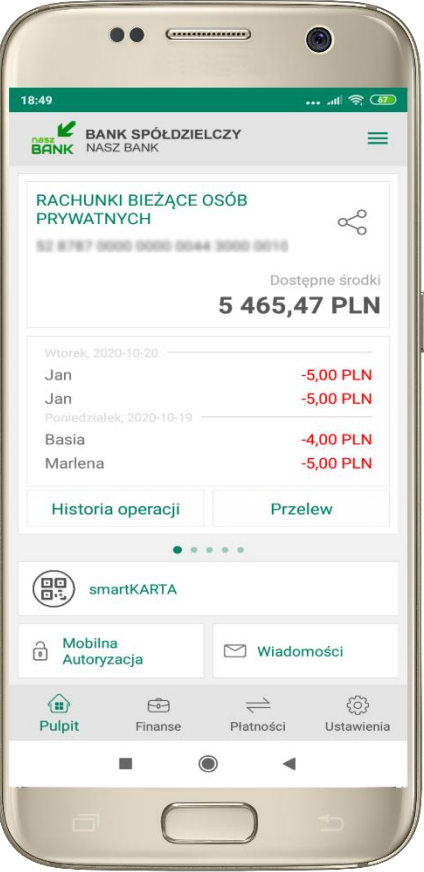

wybierz **smartKARTA** na ekranie logowania lub na ekranie pulpitu

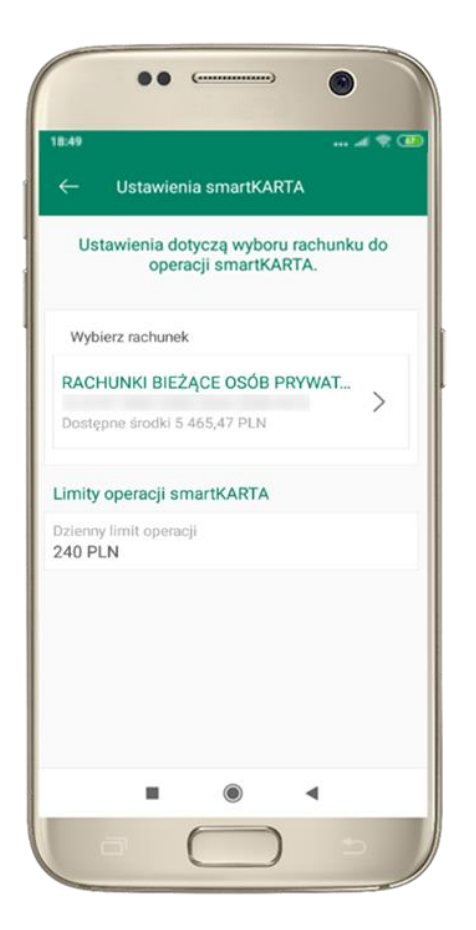

wybierz **rachunek do operacji smartKARTA** (podane są też limity operacji)

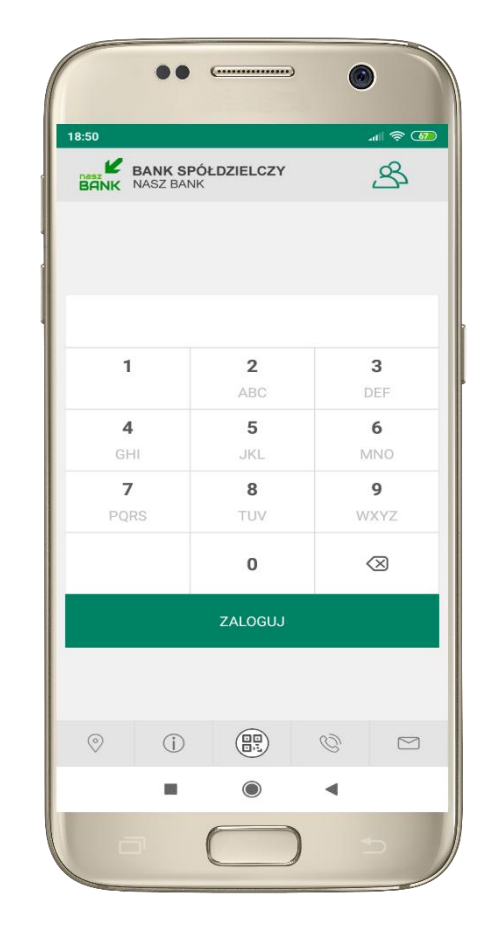

na ekranie logowania pojawi się opcja **smartKARTA**

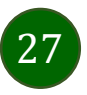

# <span id="page-27-0"></span>smartKARTA – obsługa rachunku w bankomacie/wpłatomacie

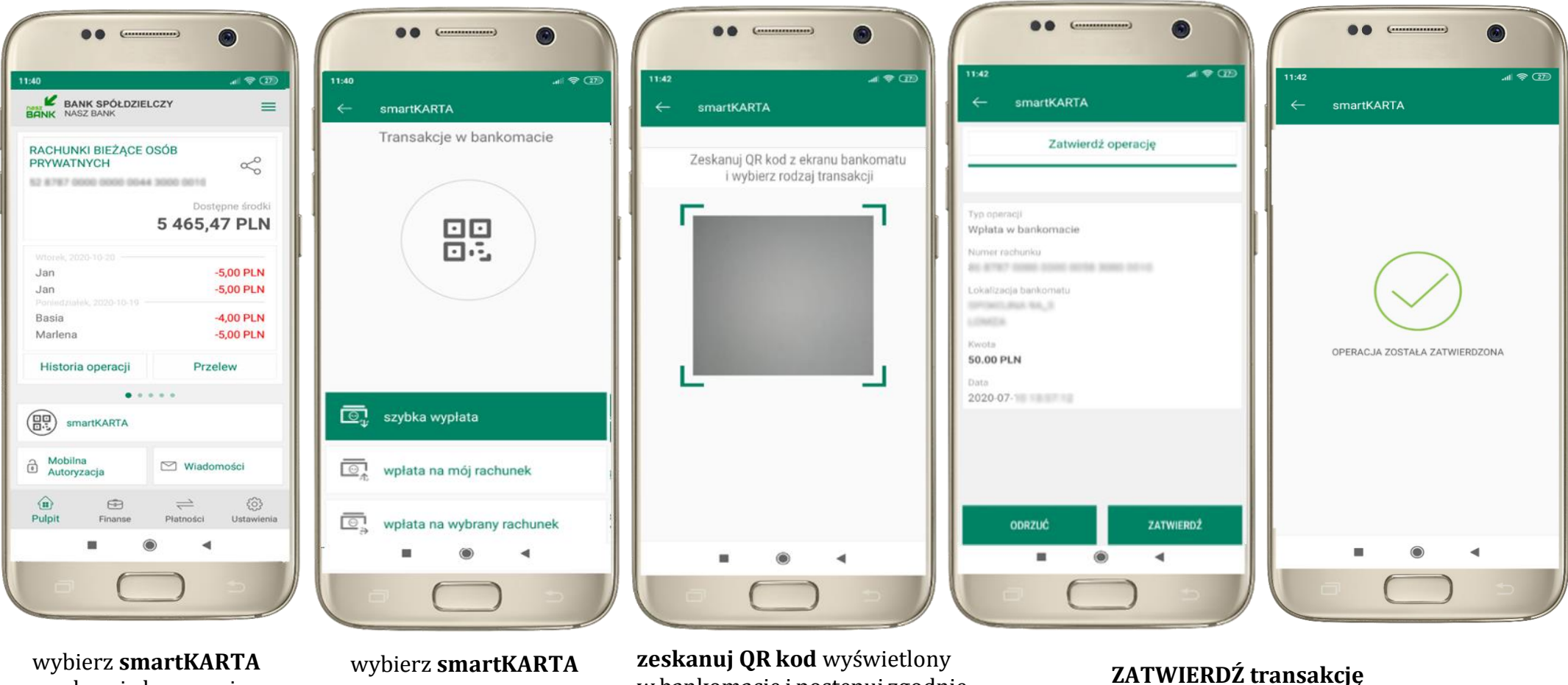

wybierz **smartKARTA** na ekranie logowania lub na ekranie pulpitu

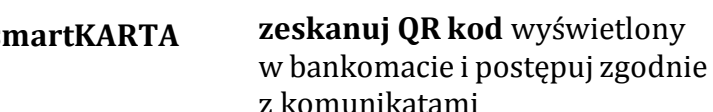

w aplikacji  $\rightarrow$  dokończ jej realizację w bankomacie

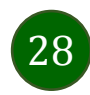

# <span id="page-28-0"></span>Szybka wypłata z bankomatu

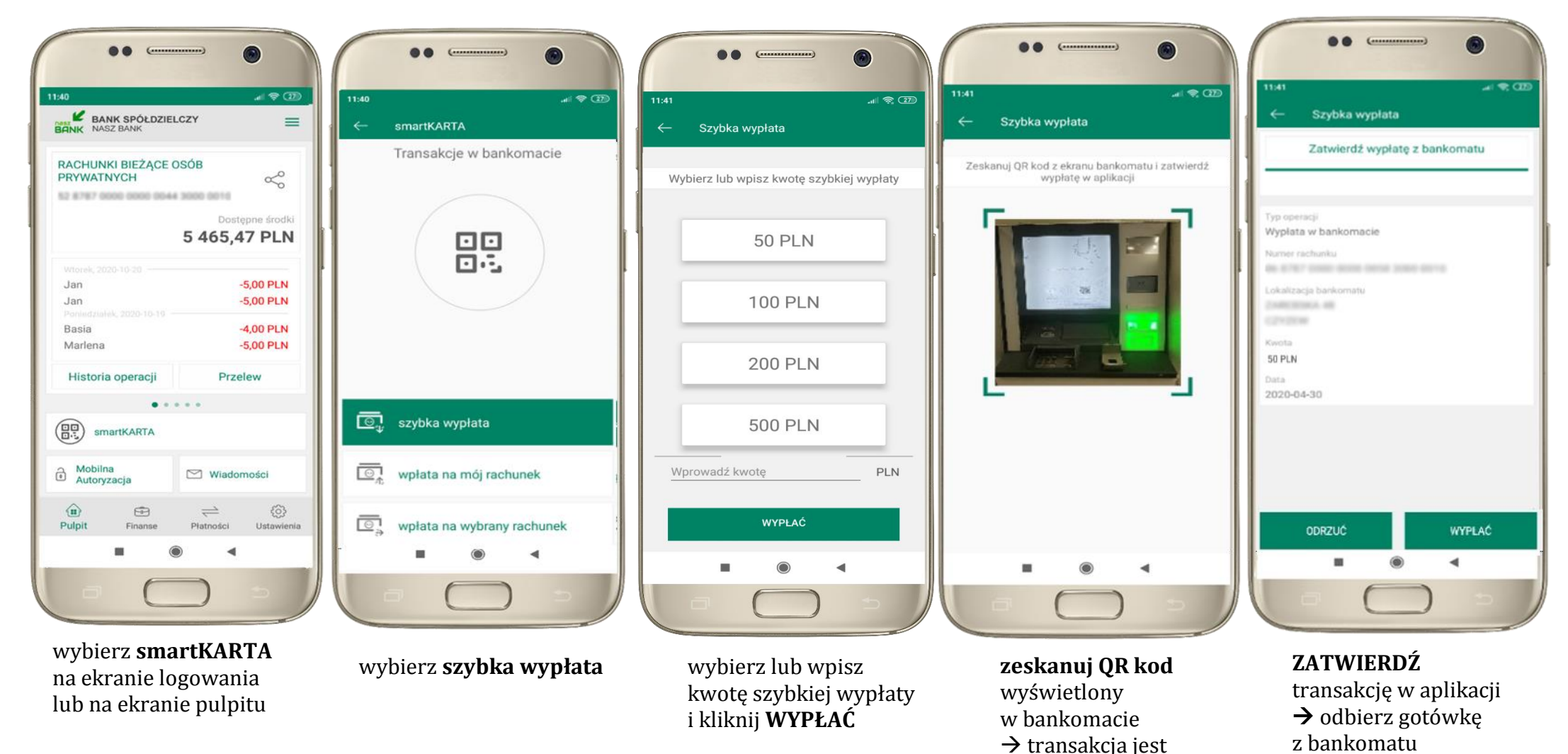

29

rozpoczęta

# <span id="page-29-0"></span>Wpłata na własny rachunek

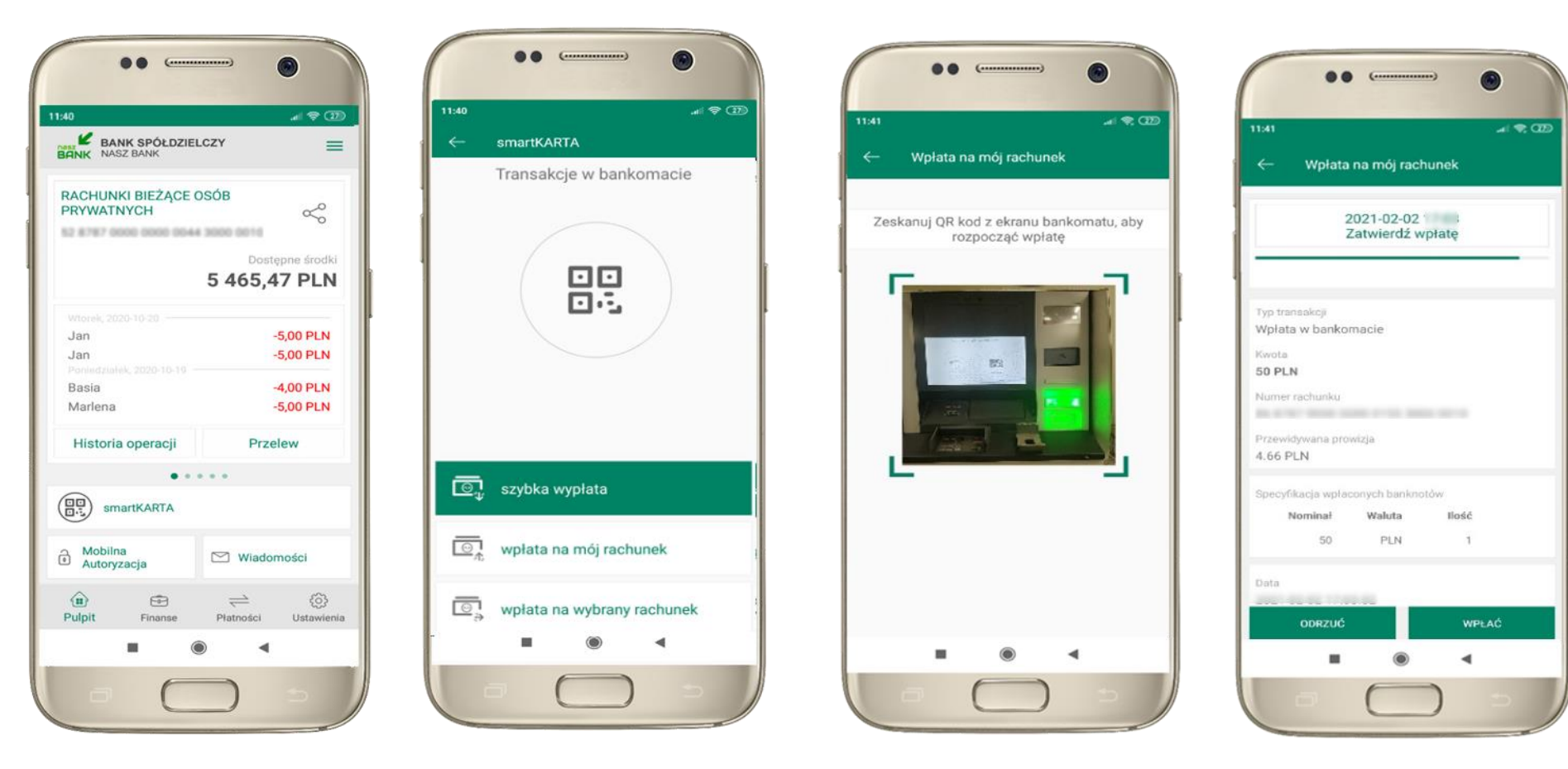

wybierz **smartKARTA** na ekranie logowania lub na ekranie pulpitu

wybierz **wpłata na mój rachunek** **zeskanuj QR kod**  wyświetlony w bankomacie  $\rightarrow$  transakcja jest rozpoczęta

wprowadź plik banknotów do bankomatu i **zatwierdź wpłatę w aplikacji**

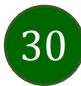

# <span id="page-30-0"></span>Wpłata na wybrany rachunek

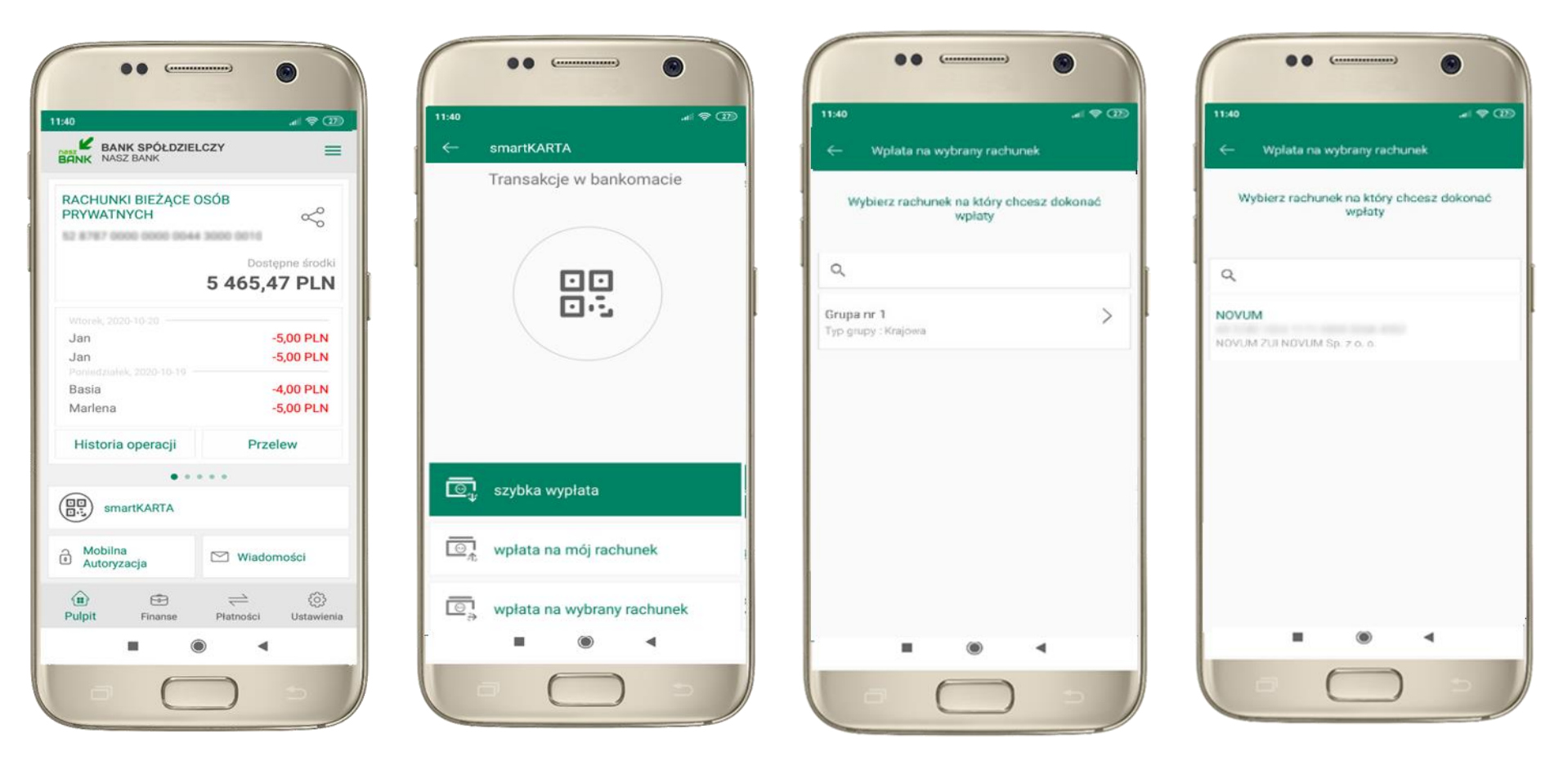

wybierz **smartKARTA** na ekranie logowania lub na ekranie pulpitu

wybierz **wpłata na inny rachunek**

wybierz **grupę,** następnie **kontrahenta,** na którego rachunek chcesz dokonać wpłaty

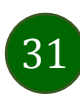

88  $\overline{C}$ 

Wplata na wybrany rachunek

AN YOME VIDA TYPE SIDE COAR ADD

Specyfikacja wpłaconych banknotów

Waluta

PLN

llość

 $\overline{\phantom{a}}$ 

**WPLAC** 

Przewidywana prowizja 4.66 PLN + 4.00 PLN

Nominal

2021-02-03

ODRZUĆ

 $50^{\circ}$ 

2021-02-03

Zatwierdź wpłatę

 $= 28$ 

11:40

Typ transakcji Wołata w bankomacje

Kwota 50 PLN Nurner rachunku

Data

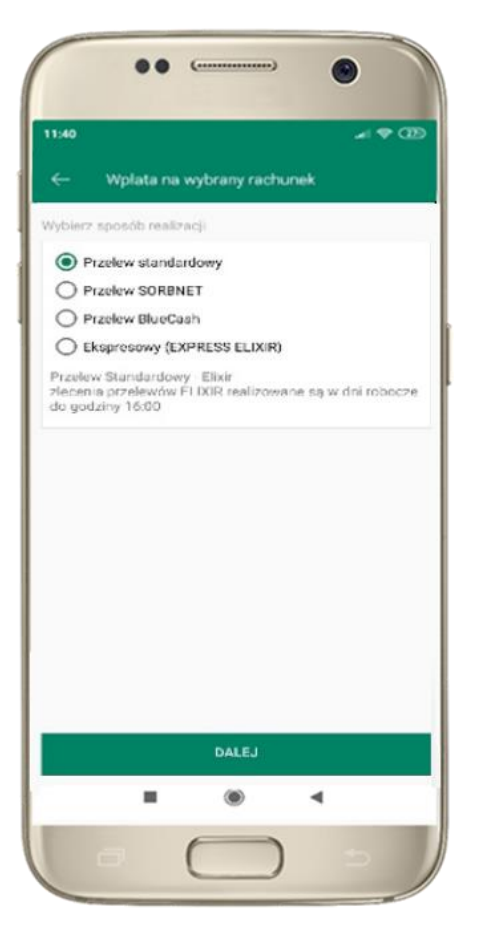

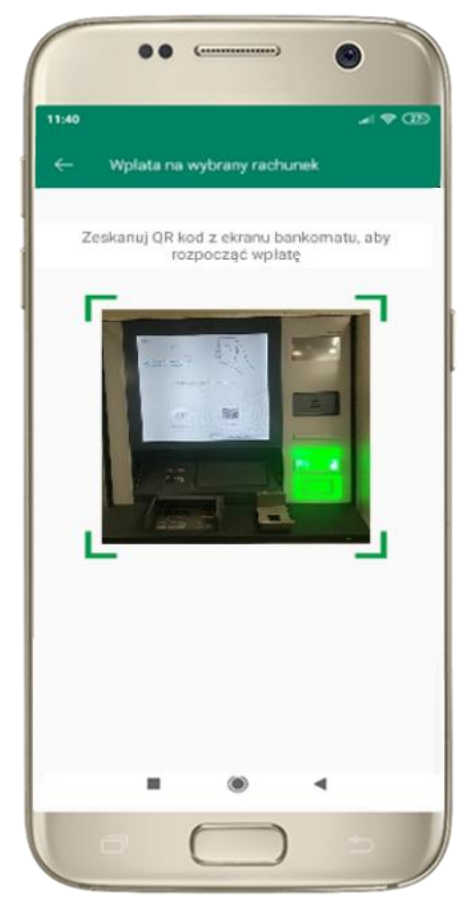

wybierz **sposób realizacji wpłaty**

**zeskanuj QR kod** wyświetlony w bankomacie  $\rightarrow$  transakcja jest rozpoczęta wprowadź plik banknotów do bankomatu i **zatwierdź wpłatę w aplikacji**

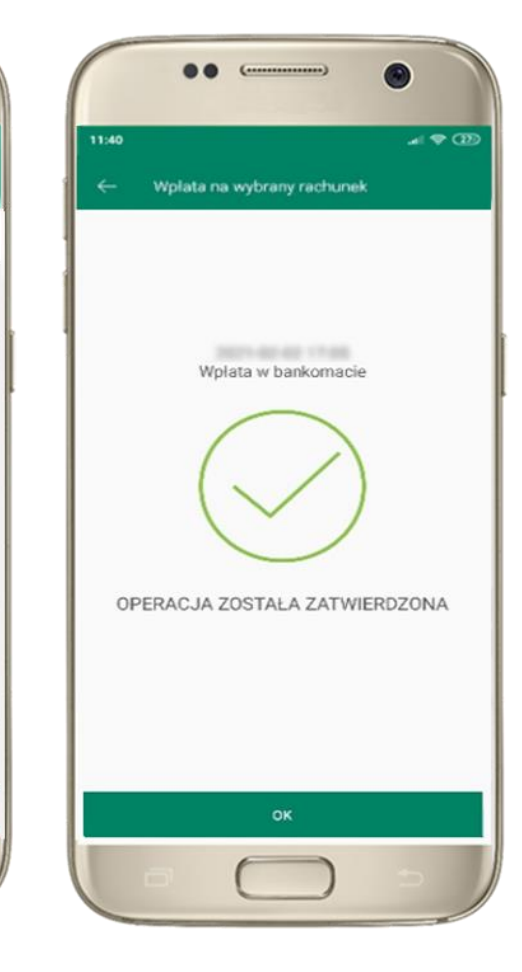

operacja została zatwierdzona

### <span id="page-32-0"></span>Historia operacji

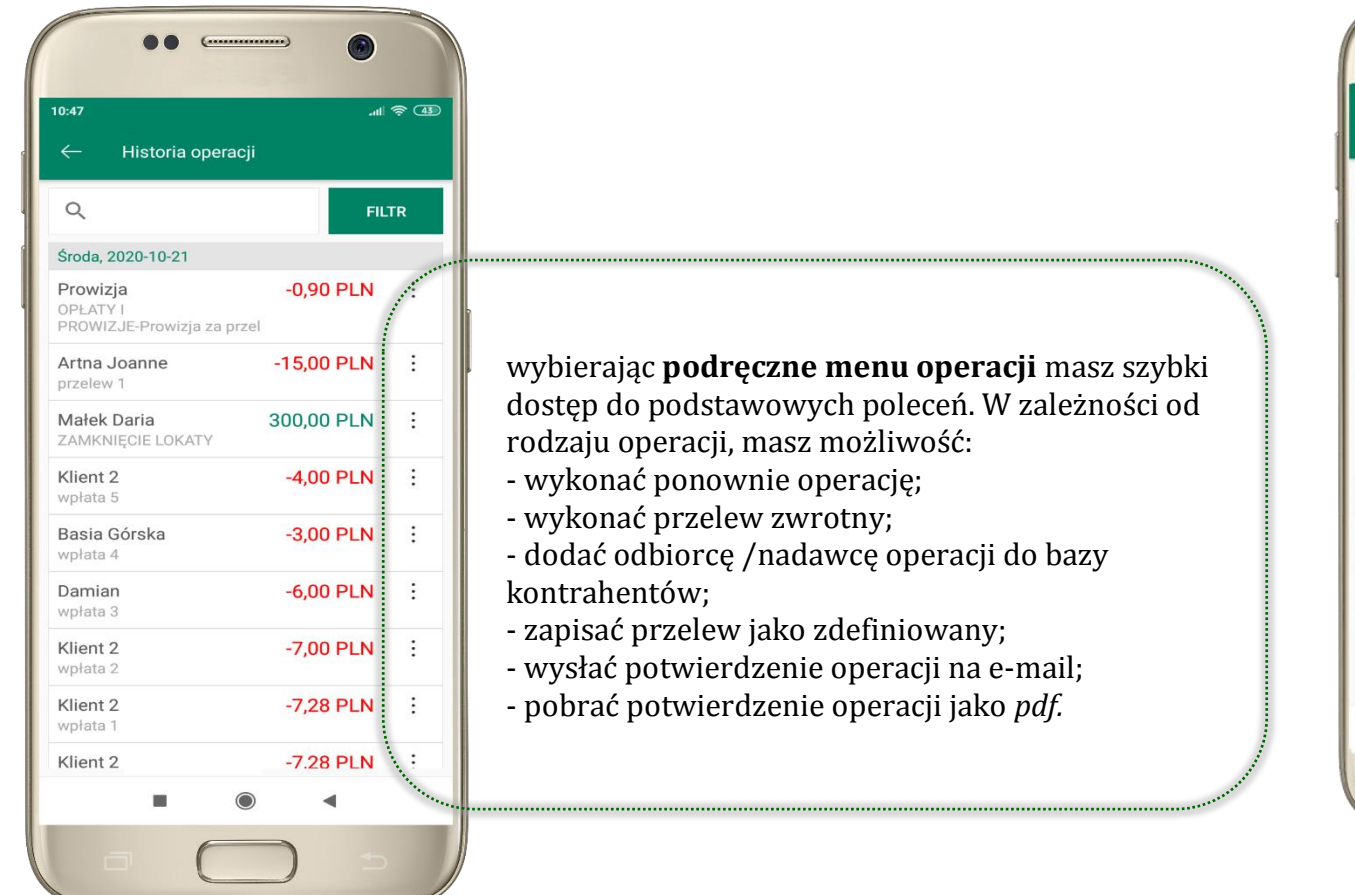

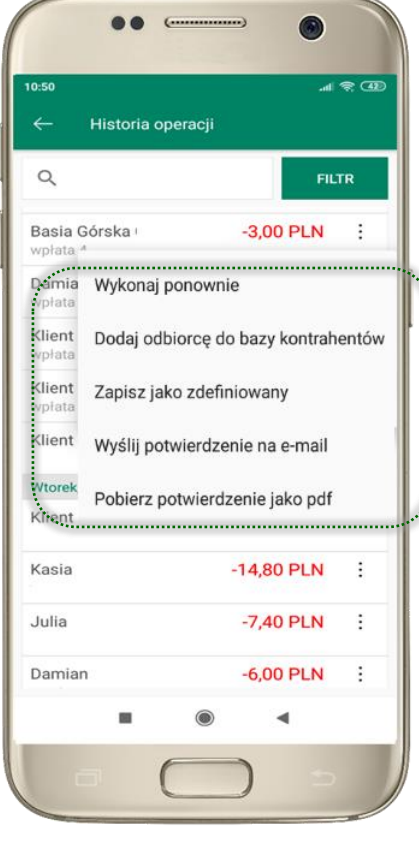

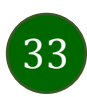

<span id="page-33-0"></span>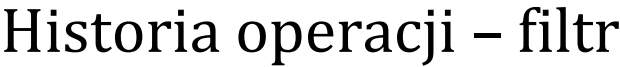

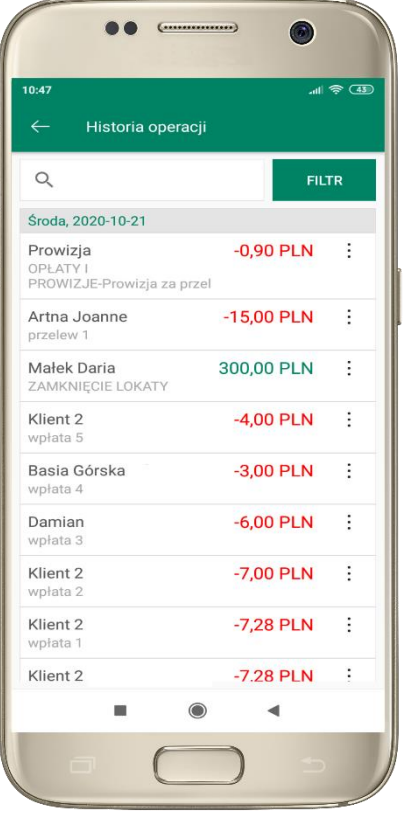

użyj przycisku **FILTR**, gdy szukasz konkretnych operacji w historii rachunku

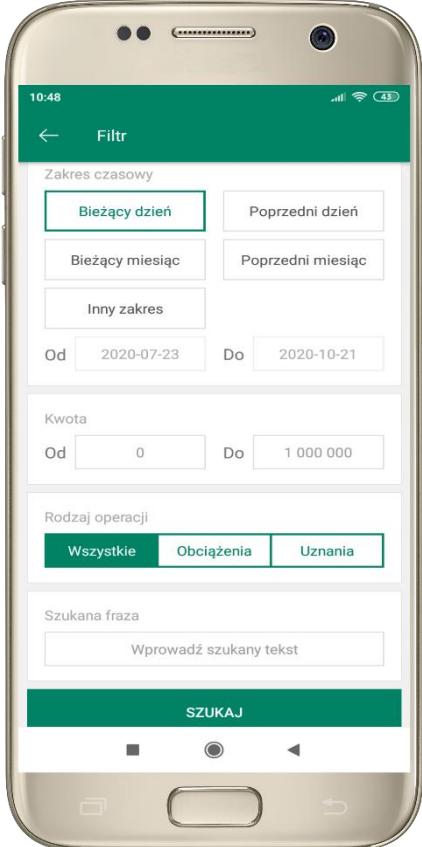

wybierz parametry filtru i kliknij **SZUKAJ**

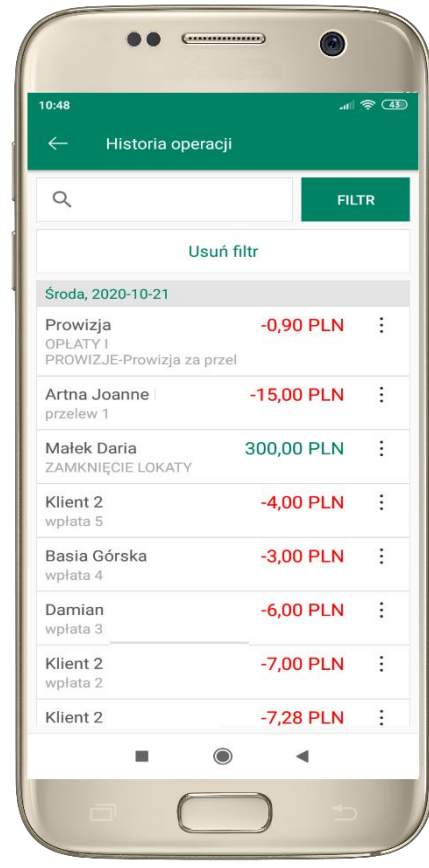

widzisz operacje spełniające kryteria filtru. Kliknij **USUŃ FILTR**, by powrócić do widoku pełnej historii

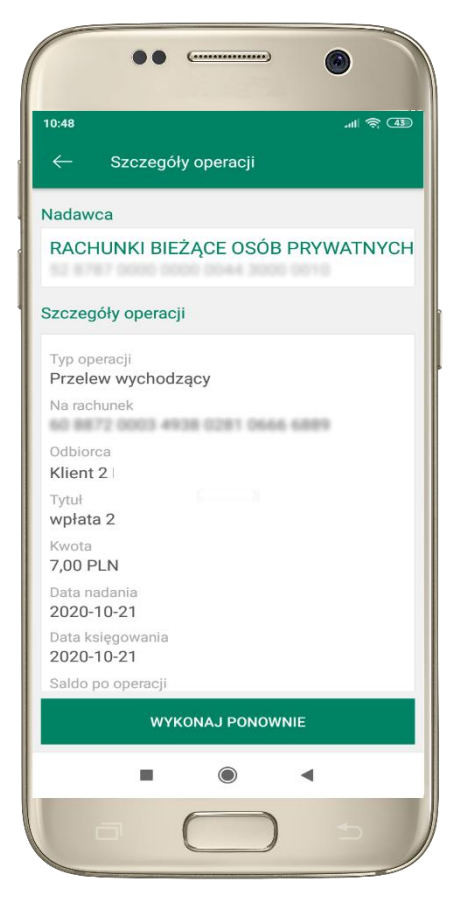

wchodząc w szczegóły operacji możesz zlecić jej ponowną realizację: **WYKONAJ PONOWNIE**

### <span id="page-34-0"></span>Przelew

Opcja PRZELEW przekieruje Cię do formularza **przelewu dowolnego**, wypełnij go zgodnie z informacjami na ekranie:

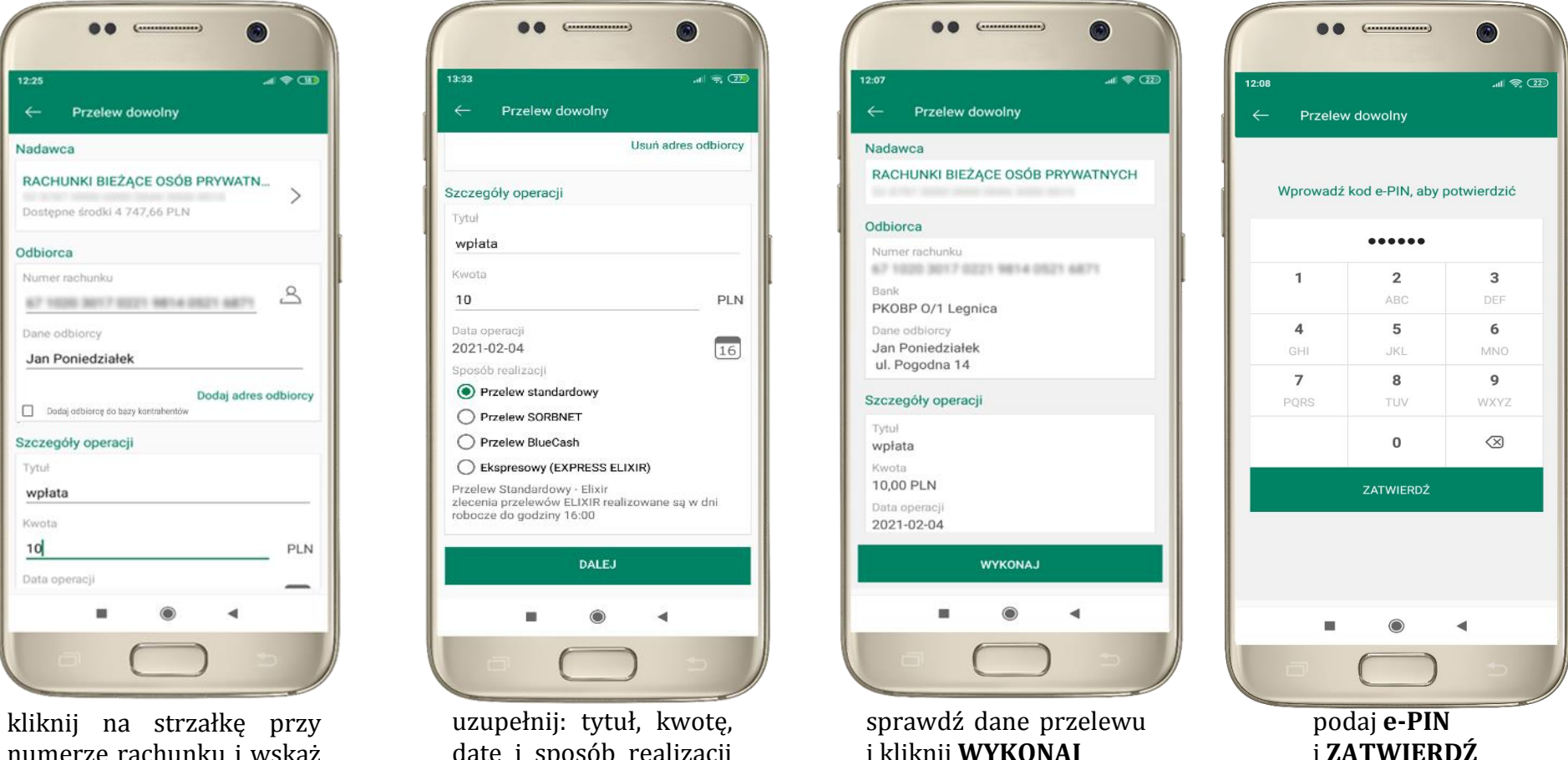

35

numerze rachunku i wskaż rachunek, z którego chcesz wykonać przelew

datę i sposób realizacji przelewu i kliknij **DALEJ**

i kliknij **WYKONAJ**

# <span id="page-35-0"></span>Przelew – dodaj odbiorcę do bazy kontrahentów

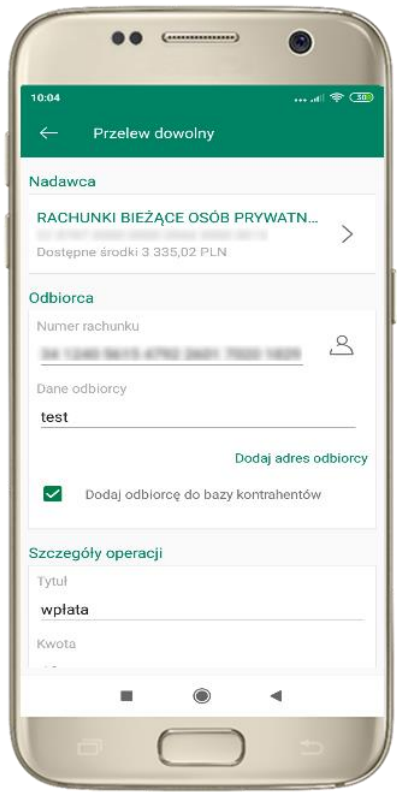

w trakcie wykonywania przelewu możesz dodać nowego odbiorcę do bazy kontrahentów  $\rightarrow$  wybierz **DODAJ OBIORCĘ DO BAZY KONTAHENTÓW**

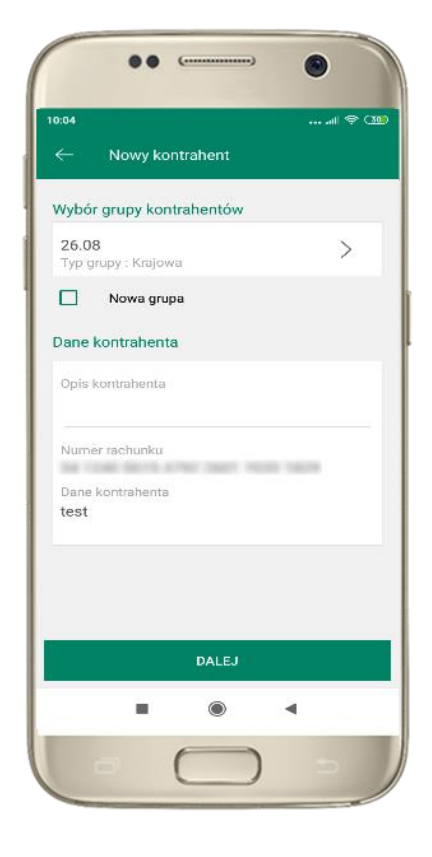

wskaż do której grupy ma być dodany kontrahent lub utwórz **nową grupę;**

kolejne kroki to dalsze etapy wykonywania przelewu

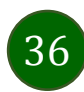

Aplikacja mobilna Nasz Bank – Przewodnik Użytkownika

### Finanse – rachunki

<span id="page-36-0"></span>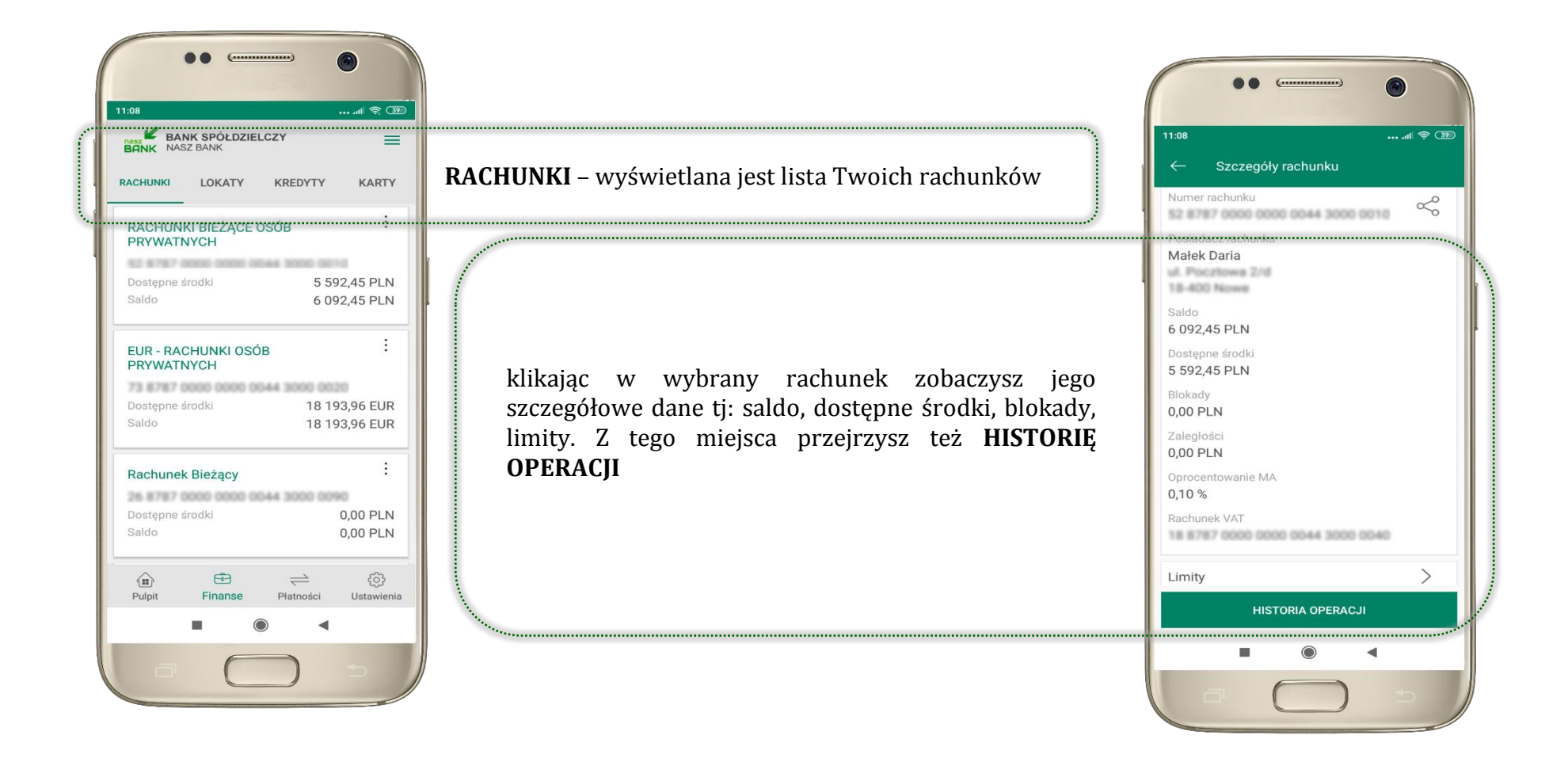

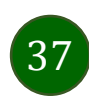

### <span id="page-37-0"></span>Rachunki – lista

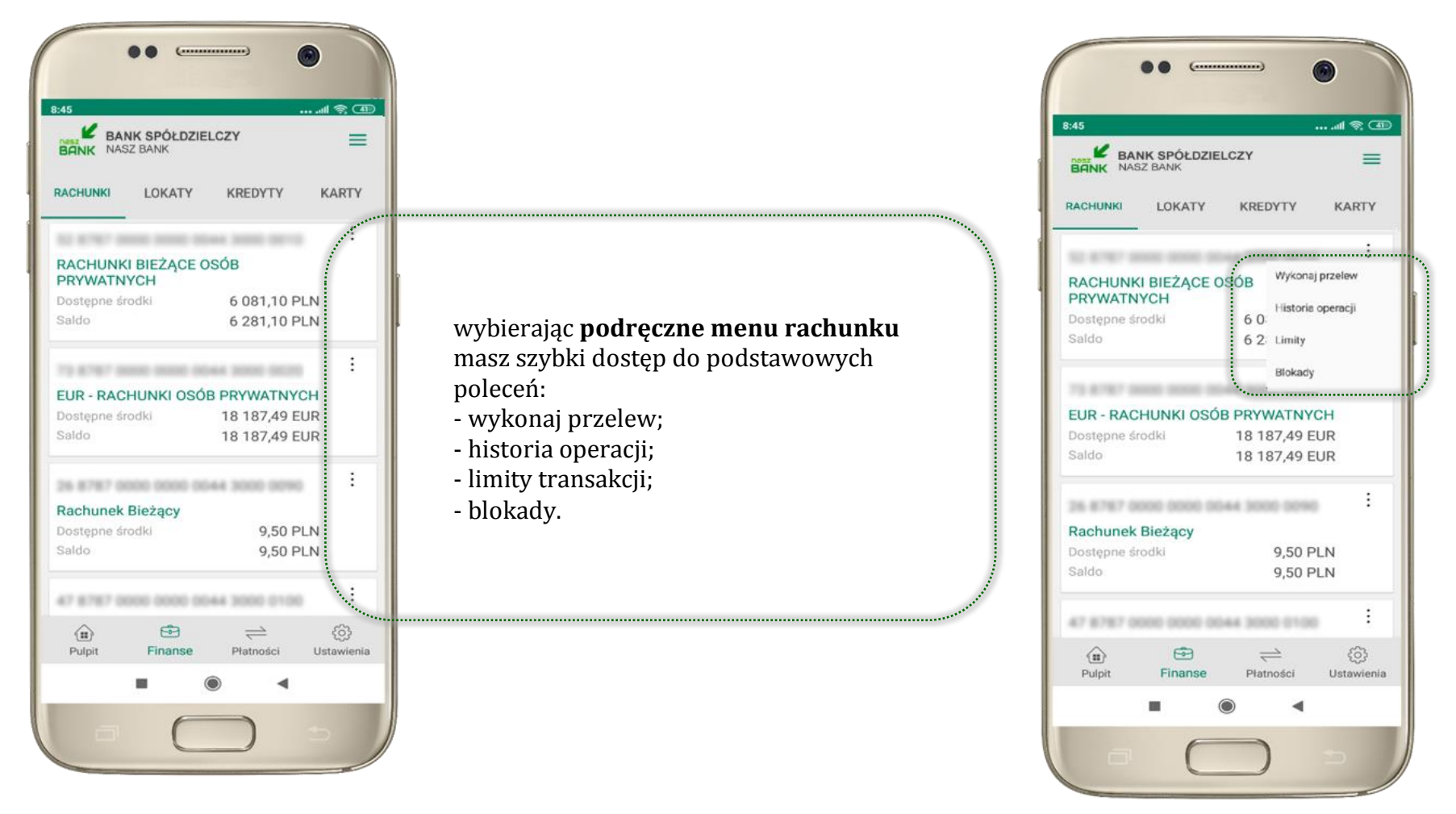

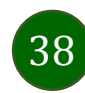

# <span id="page-38-0"></span>Rachunki – blokady środków i limity transakcji

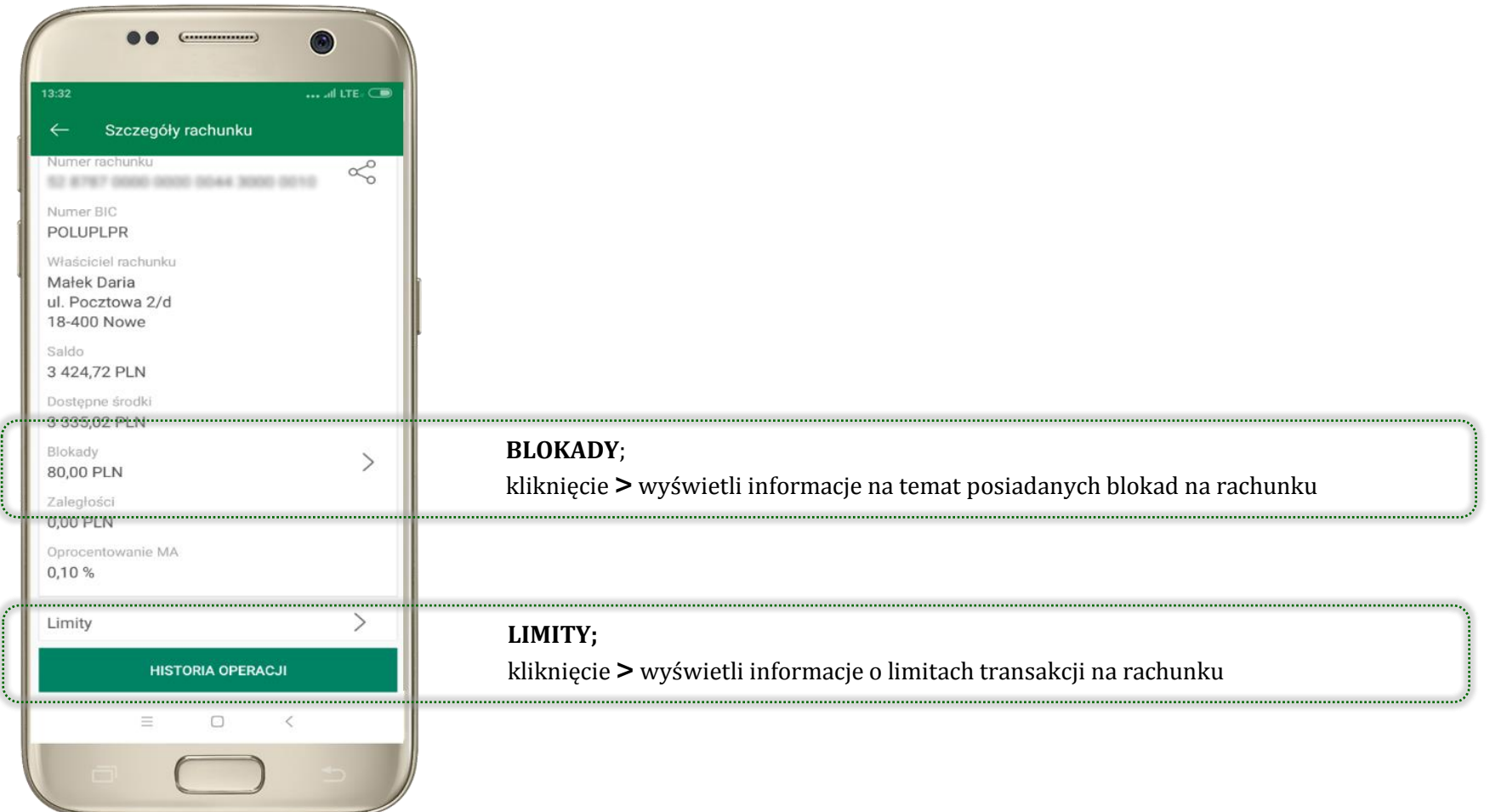

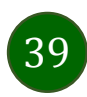

# Szybka pożyczka

<span id="page-39-0"></span>Opcja pozwala uruchomić dodatkowe środki na Twoim rachunku. Pożyczka jest udzielona automatycznie w przypadku, gdy zaakceptujesz jej regulamin oraz spełnisz kryteria niezbędne do jej udzielenia (zdefiniowane w Twoim banku).

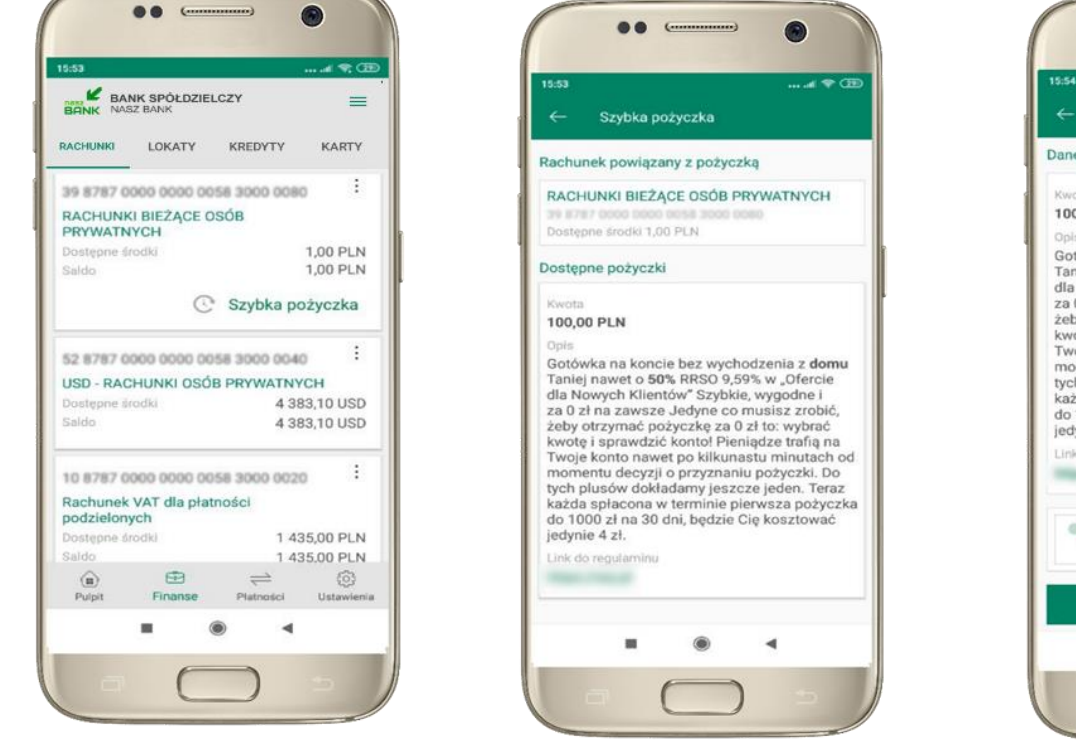

kliknij w **Szybka pożyczka** wybierz pożyczkę z dostępnych ofert

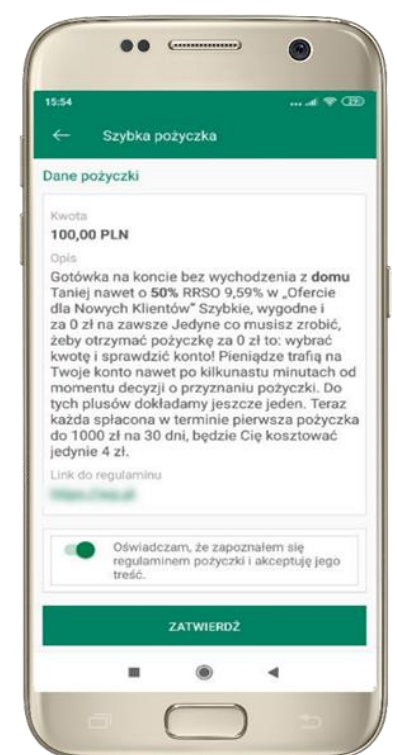

zaakceptuj regulamin i **ZATWIERDŹ**

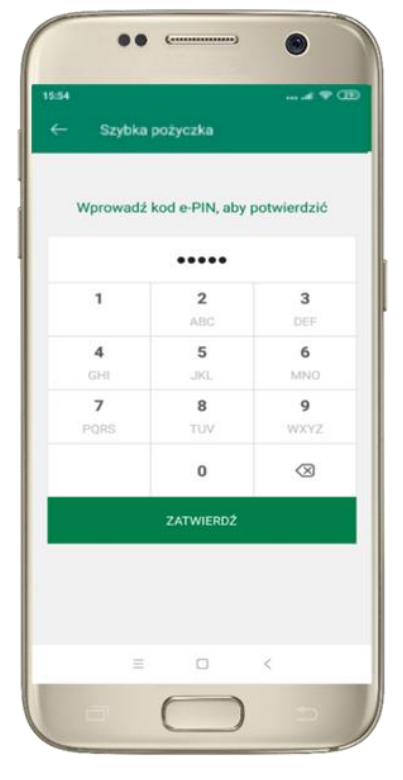

podaj **e-PIN**  i **ZATWIERDŹ**

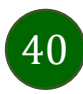

### <span id="page-40-0"></span>Finanse – lokaty

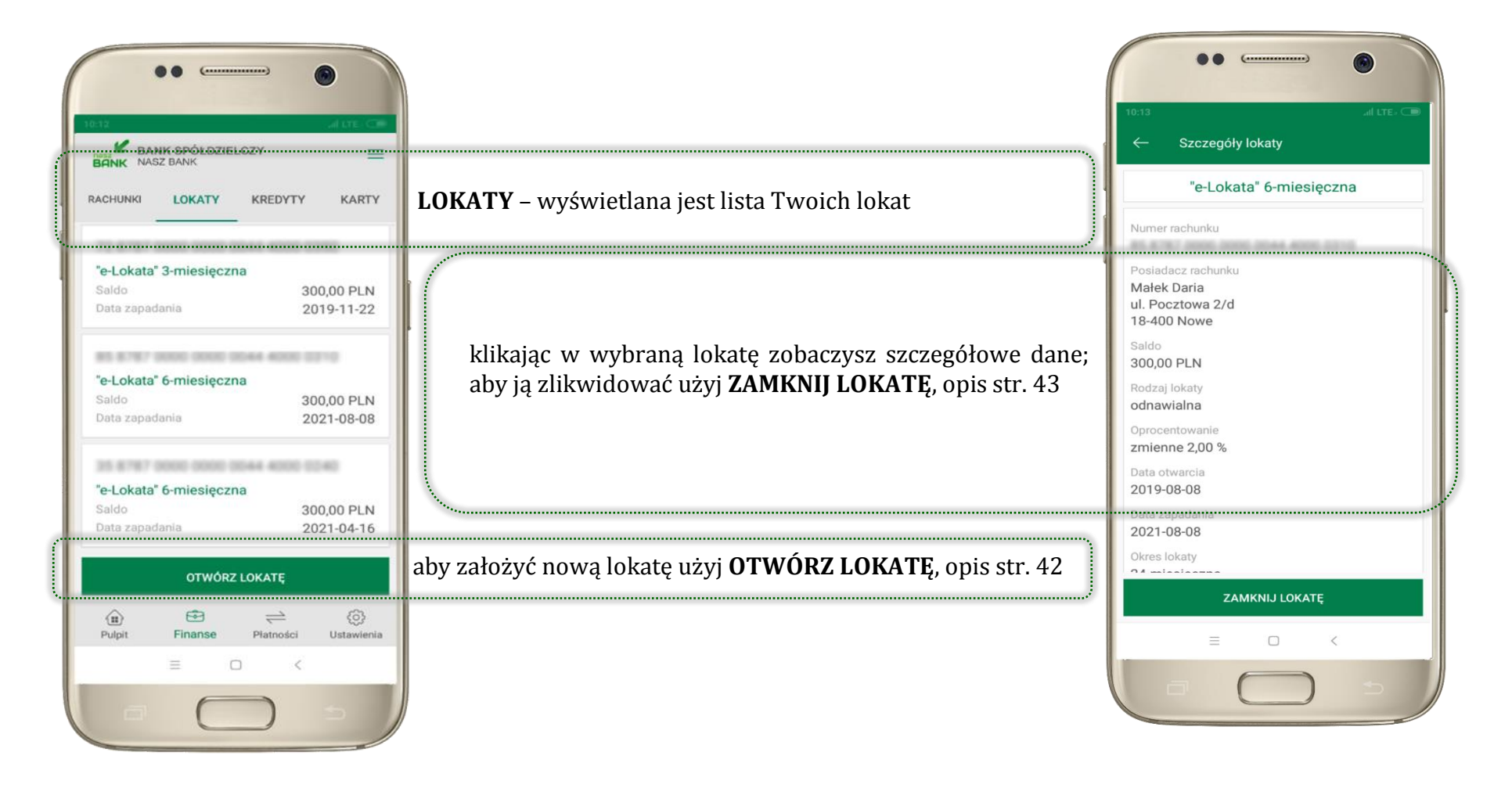

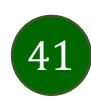

# <span id="page-41-0"></span>Otwórz lokatę

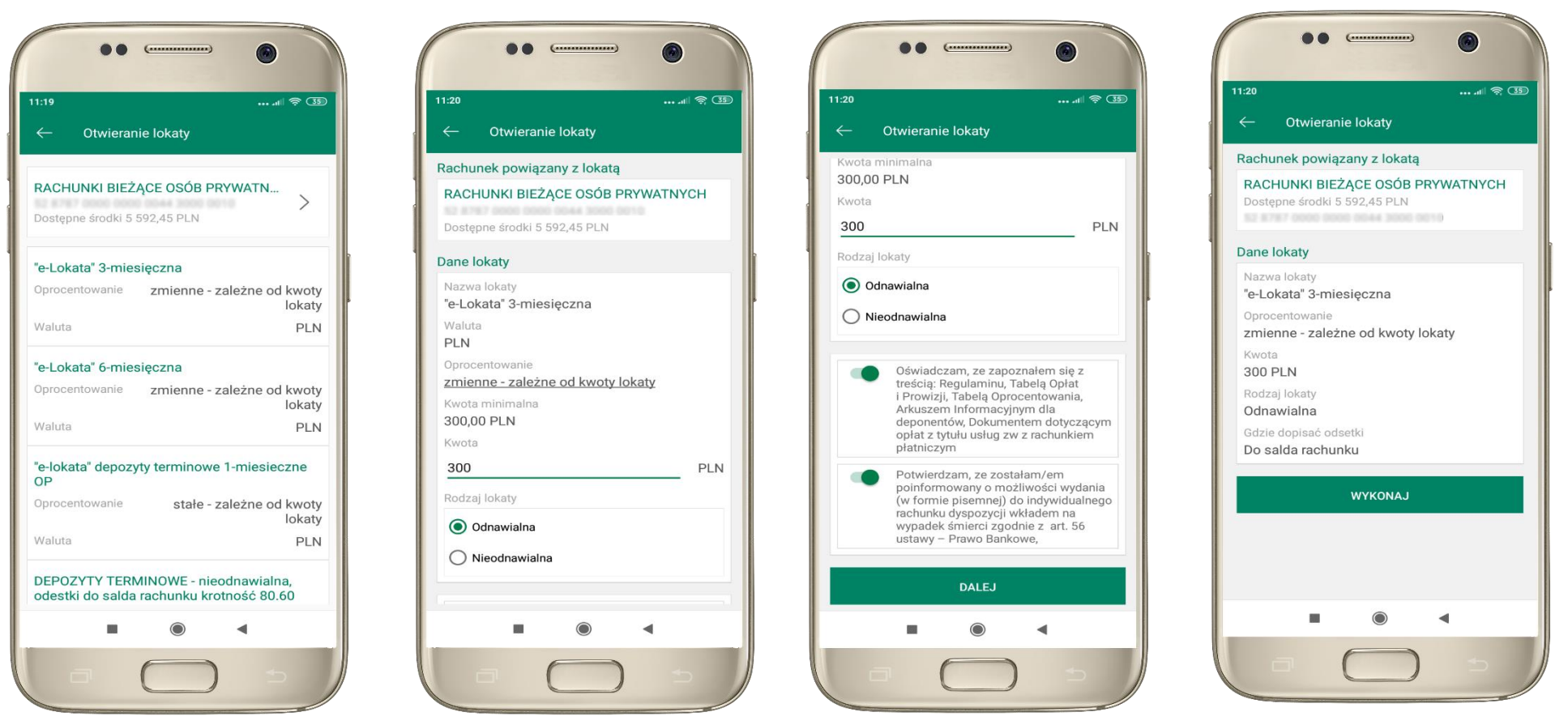

kliknij na strzałkę przy numerze rachunku i wskaż rachunek, z którego chcesz otworzyć lokatę

uzupełnij: kwotę i rodzaj lokaty, zaakceptuj regulamin i kliknij **DALEJ**

42

sprawdź dane przelewu i **WYKONAJ**, podaj **e-PIN**  i **ZATWIERDŹ**

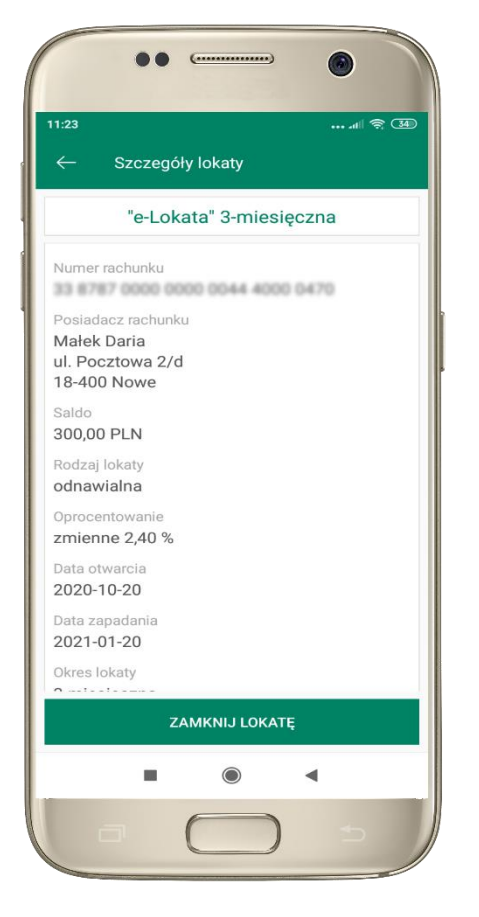

z listy dostępnych lokat wybierz tę, którą chcesz zlikwidować i **ZAMKNIJ LOKATĘ**

# <span id="page-42-0"></span>Zamknij lokatę

Waluta

**PLN** 

Początek

Koniec

Okres

0.02 PLN

1.81 PLN

Saldo

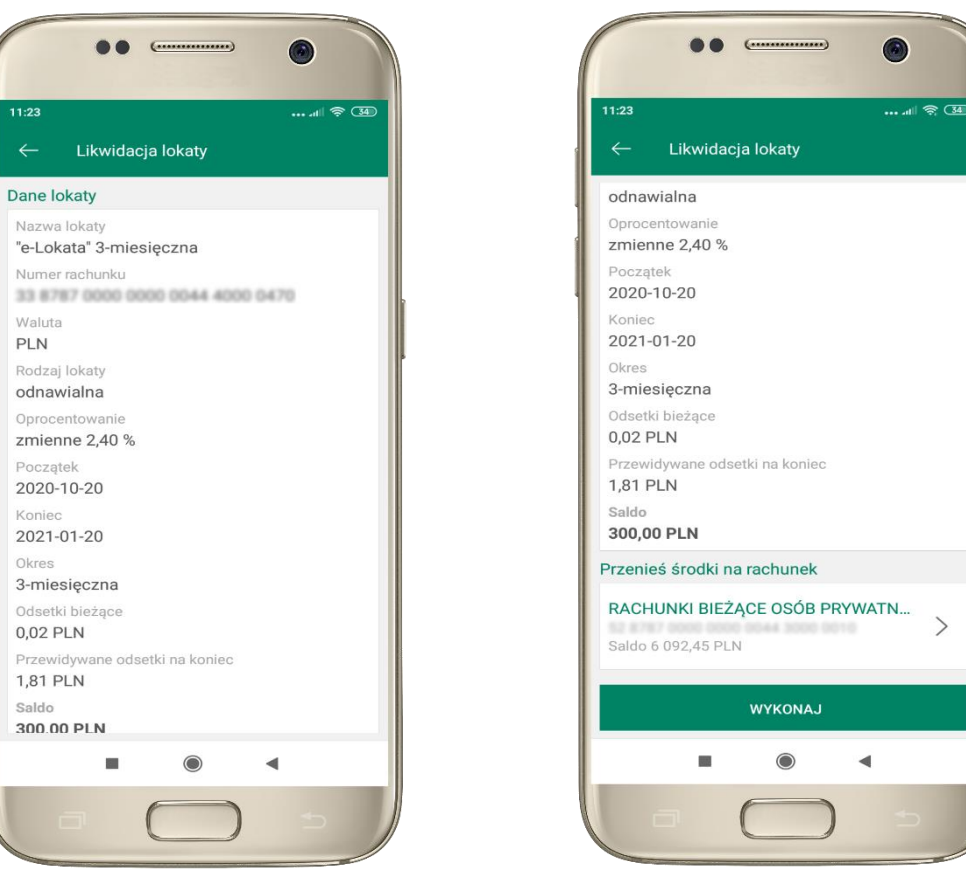

wybierz rachunek, na który zostaną przeniesione środki; sprawdź dane przelewu i **WYKONAJ**, podaj **e-PIN** i **ZATWIERDŹ**

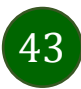

Aplikacja mobilna Nasz Bank – Przewodnik Użytkownika

# Finanse – kredyty

<span id="page-43-0"></span>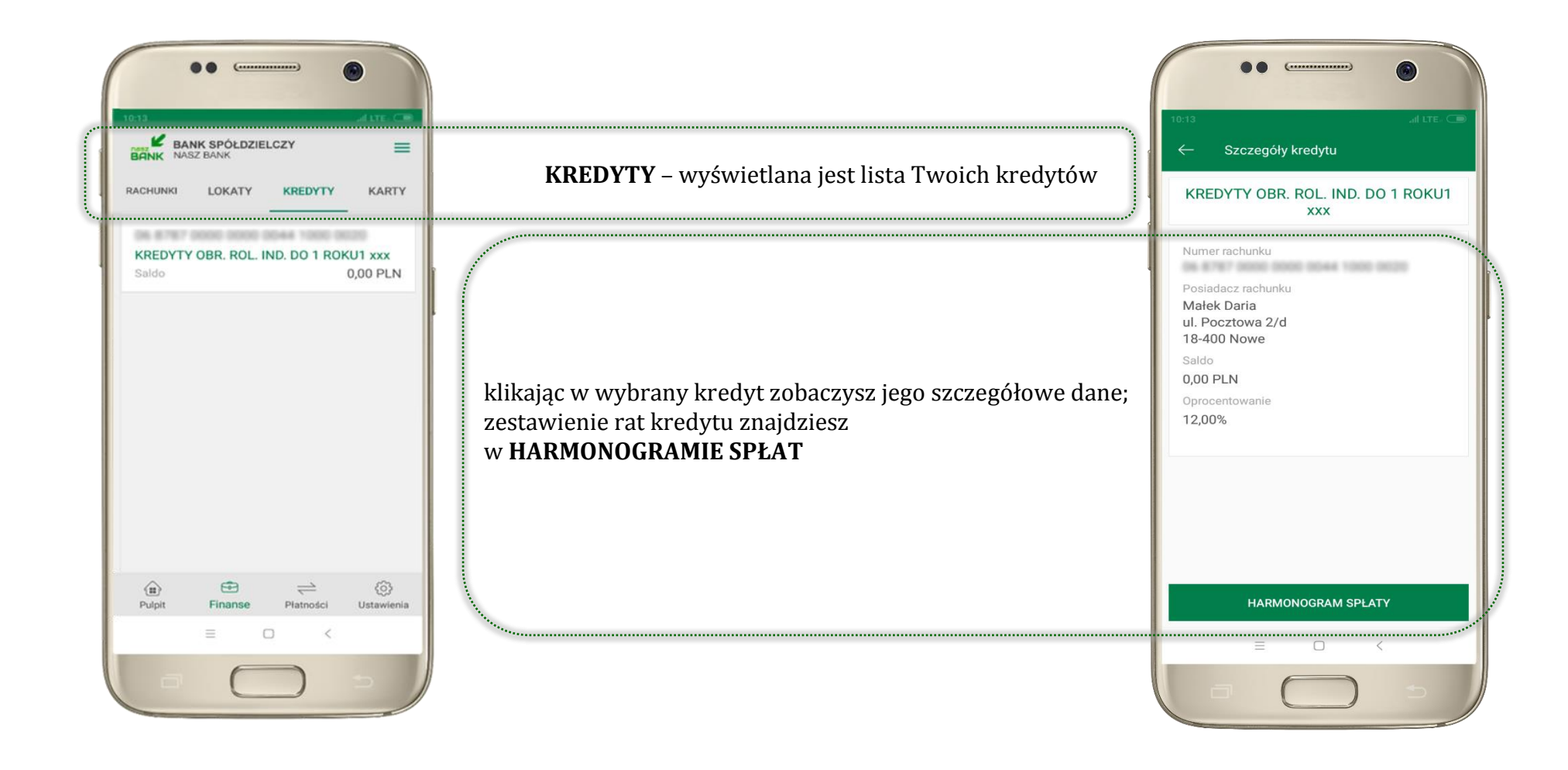

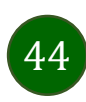

Aplikacja mobilna Nasz Bank – Przewodnik Użytkownika

### Finanse – karty

<span id="page-44-0"></span>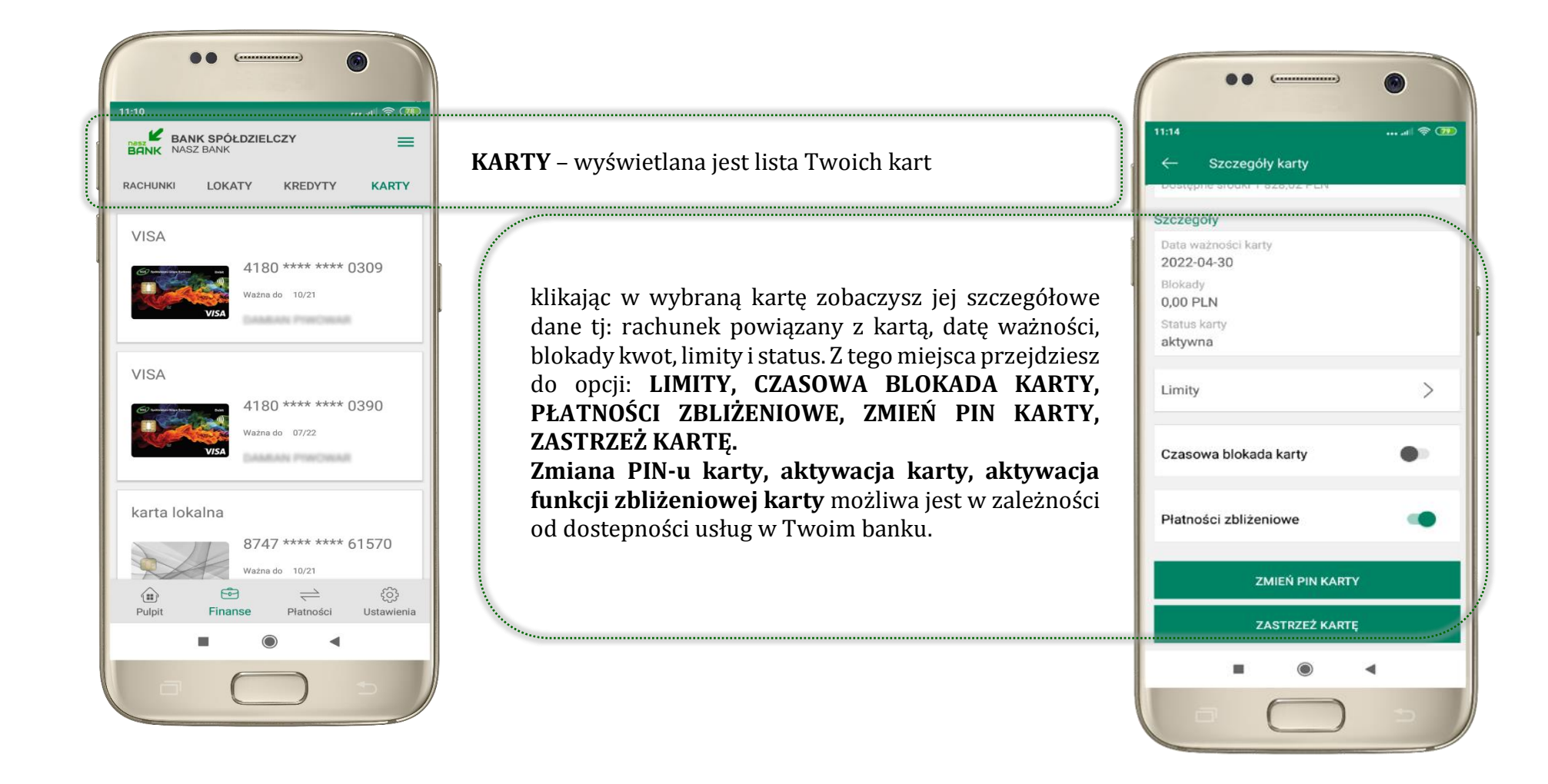

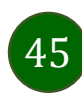

### <span id="page-45-0"></span>Karty – blokady kwot

**BLOKADY** – kliknięcie **>** wyświetli informacje na temat posiadanych blokad kwot na karcie

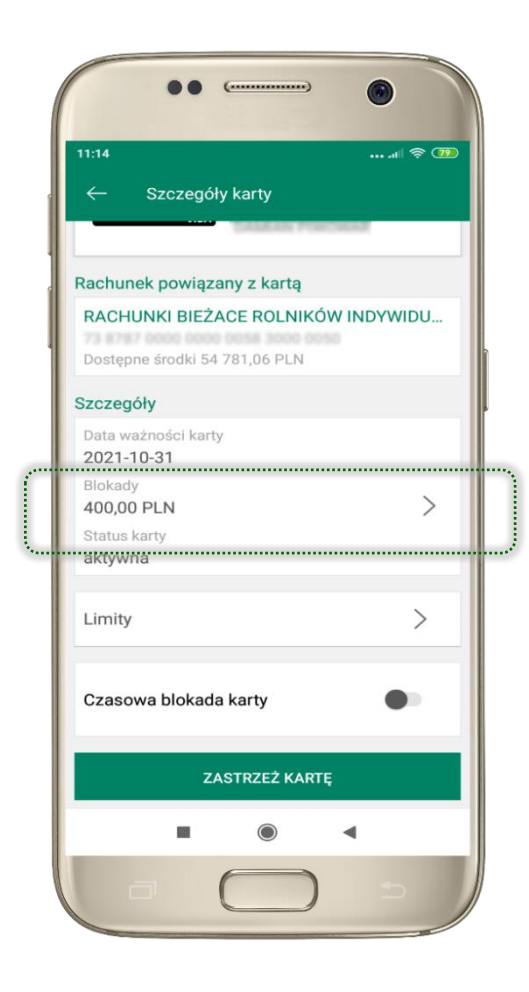

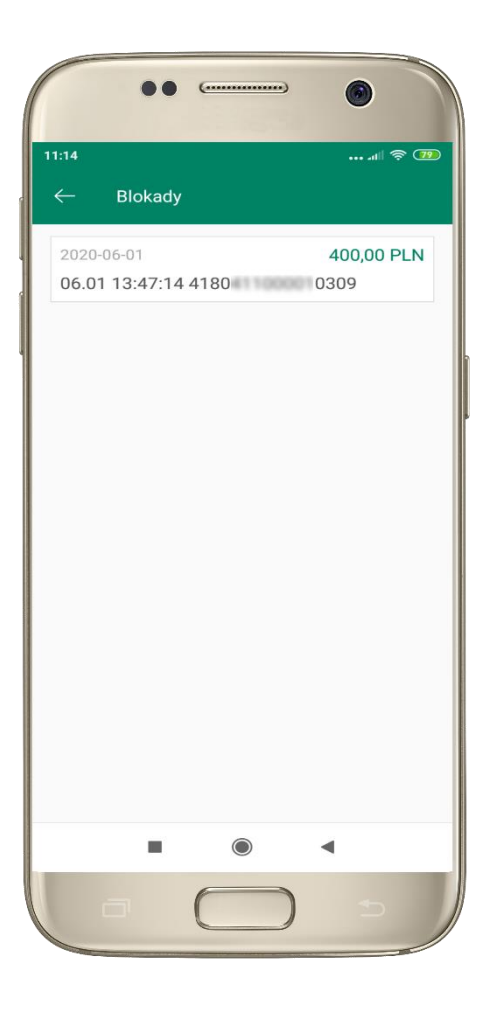

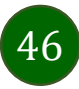

Aplikacja mobilna Nasz Bank – Przewodnik Użytkownika

# Karty – limity transakcji kartowych

<span id="page-46-0"></span>**LIMITY** – kliknięcie **>** wyświetli informacje o limitach transakcji na karcie, z możliwością zmiany limitów

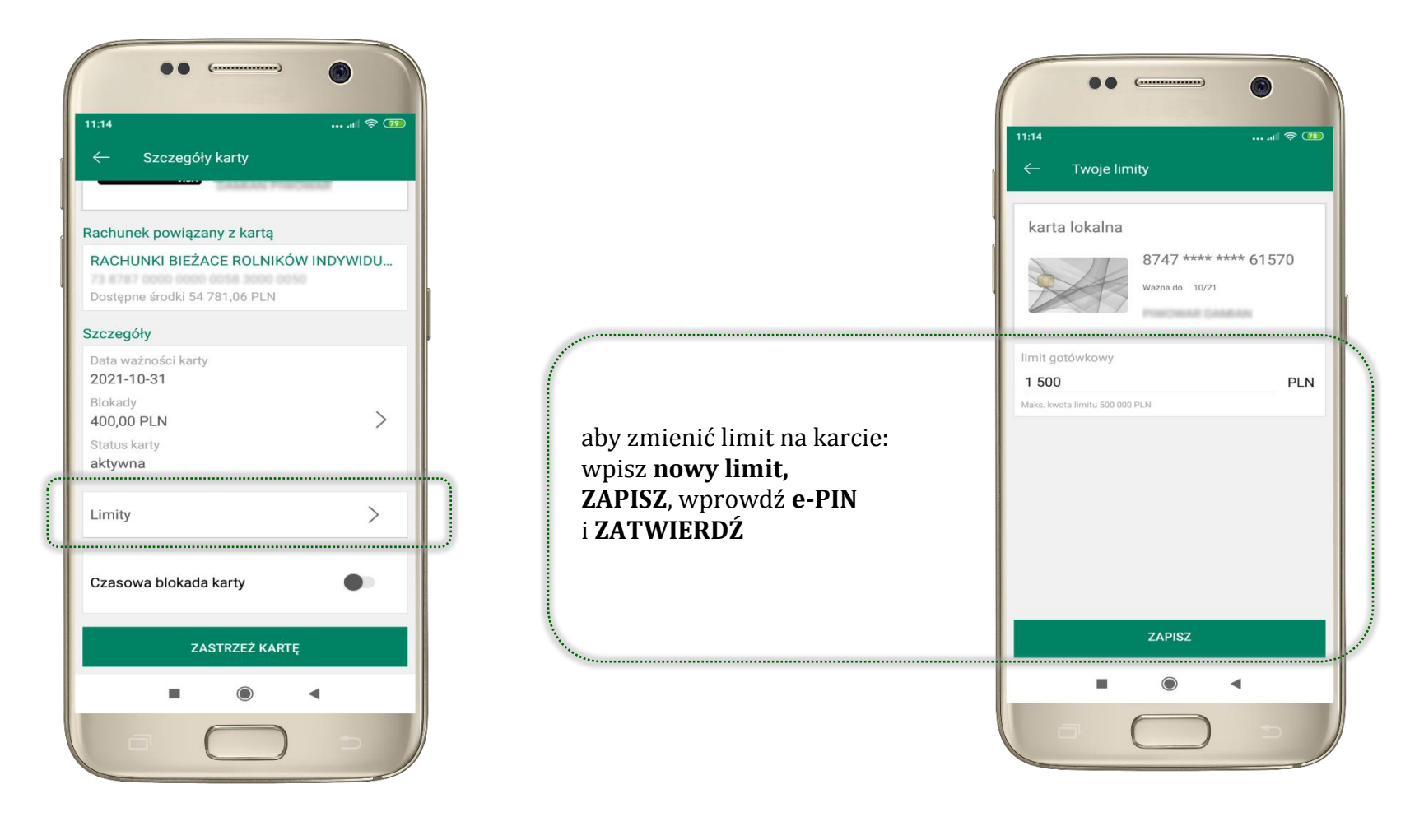

# <span id="page-47-0"></span>Statusy kart

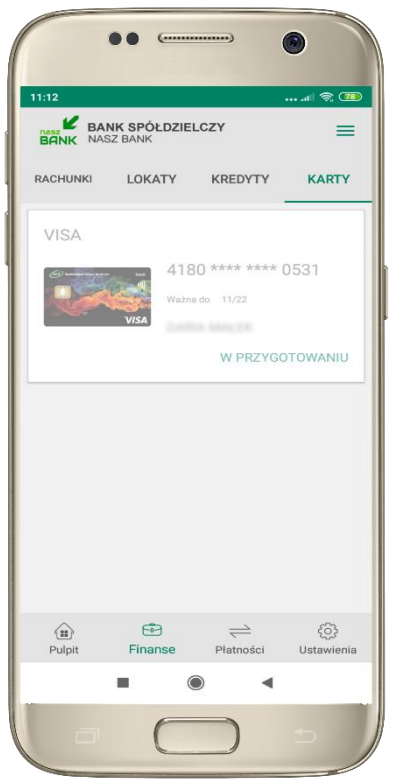

**W PRZYGOTOWANIU** – w banku został złożony wniosek o wydanie karty, karta jest w produkcji

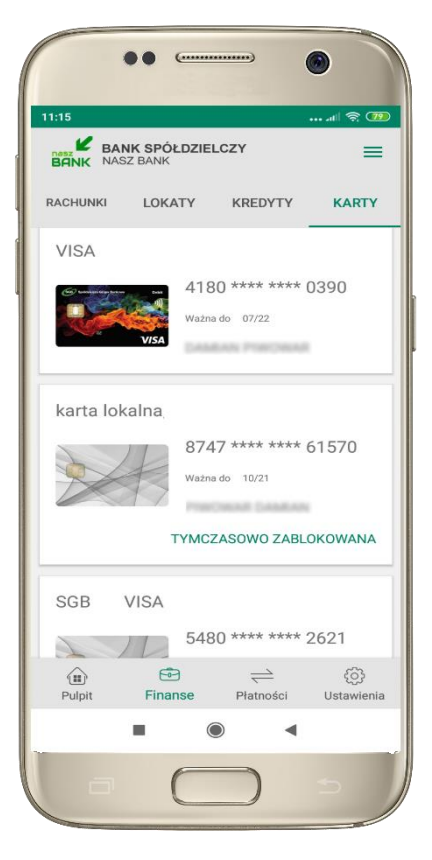

**TYMCZASOWO ZABLOKOWANA** – została wprowadzona czasowa blokada karty, opis str. [49](#page-48-0)

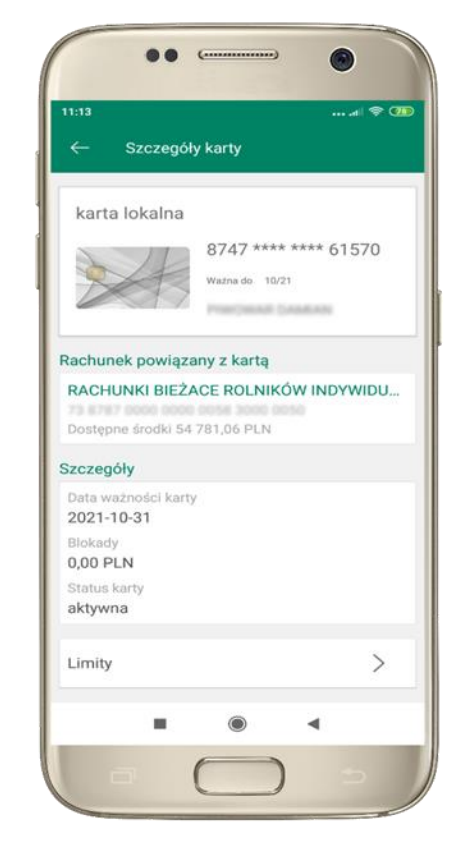

**aktywna** – karta jest aktywowana przez klienta (sposób aktywacji karty określony jest przez bank)

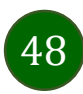

### Czasowa blokada karty

<span id="page-48-0"></span>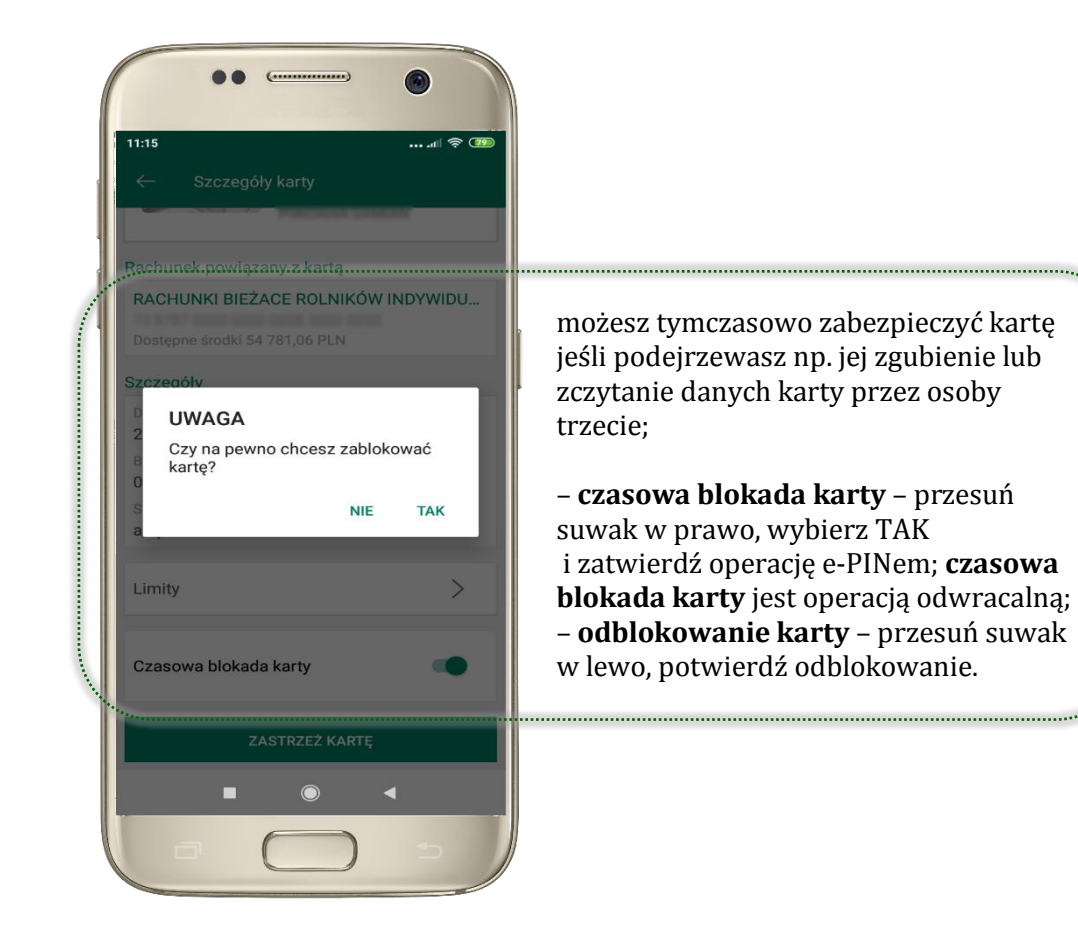

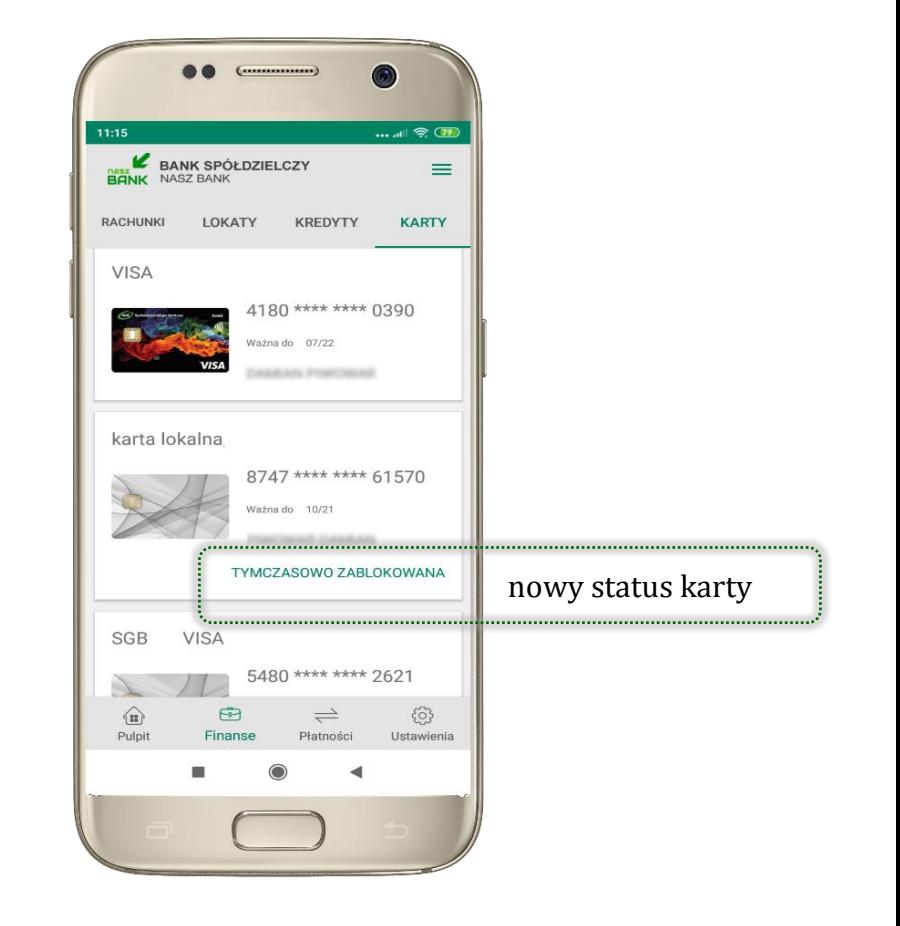

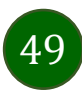

### <span id="page-49-0"></span>Zastrzeżenie karty

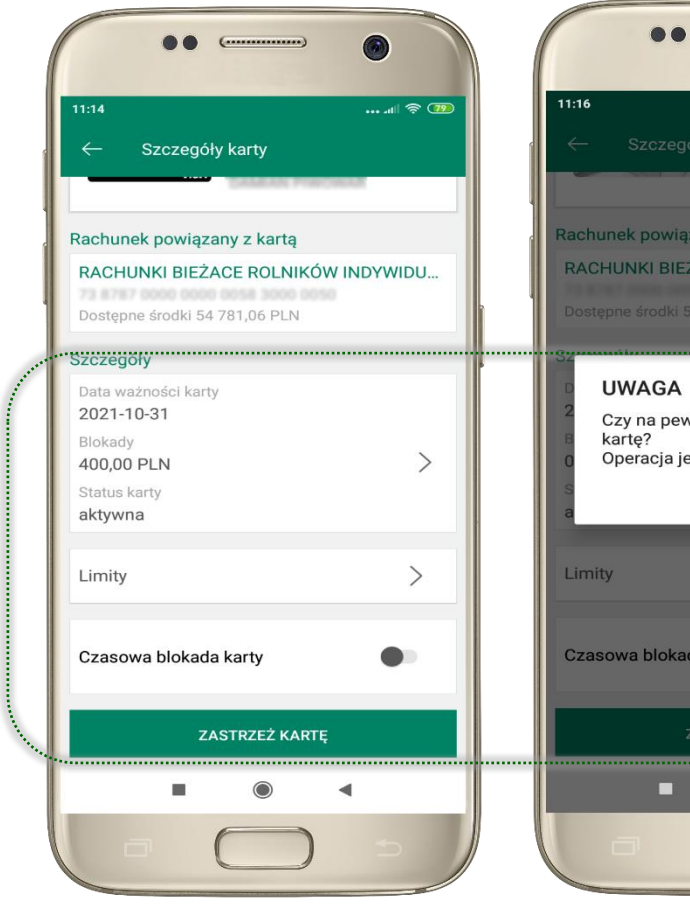

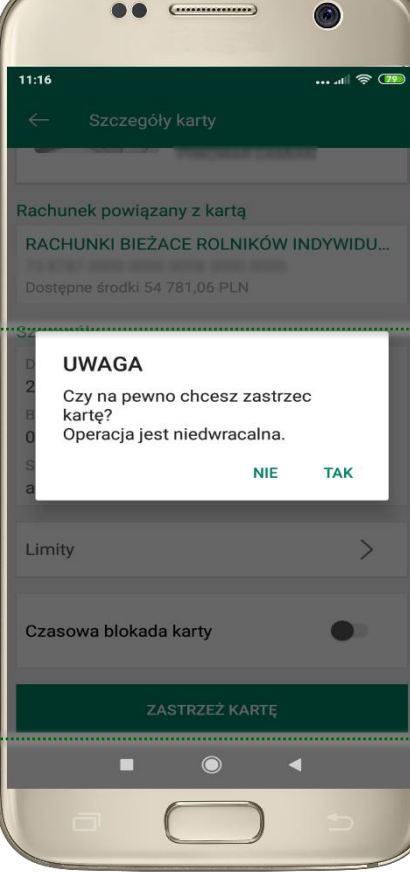

w przypadku np. utraty katy wybierz **ZASTRZEŻ KARTĘ**  następnie wybierz TAK i ZATWIERDŹ operację e-PINem;

– **zastrzeżenie karty jest operacją nieodwracalną** – karta zostanie zarchiwizowana, nie pojawi się na liście kart;

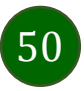

## <span id="page-50-0"></span>Płatności

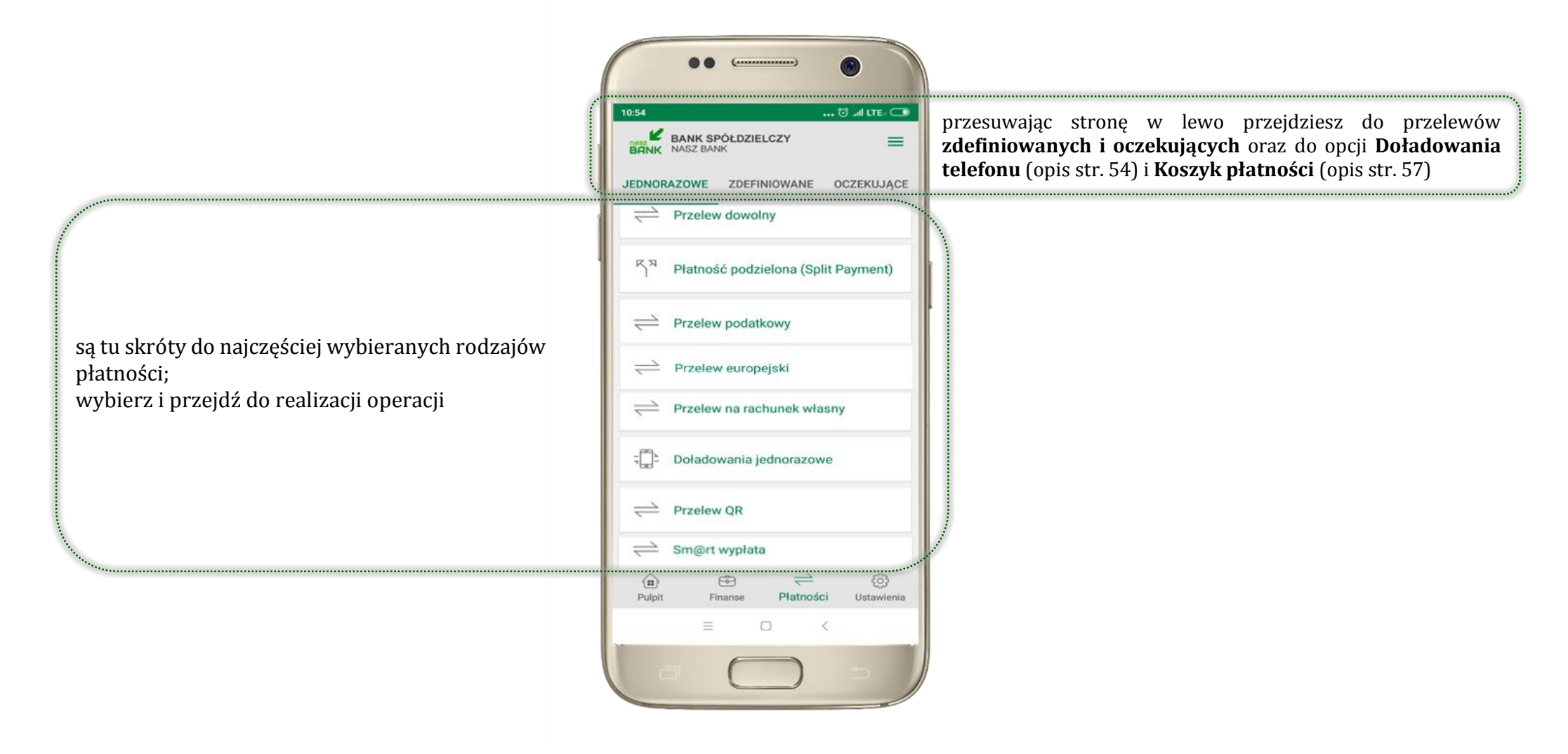

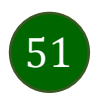

### Wybierz jaki przelew chcesz wykonać i przejdź do kolejnego etapu: sprawdź dane operacji, wybierz **WYKONAJ**, podaj **e-PIN** i **ZATWIERDŹ**

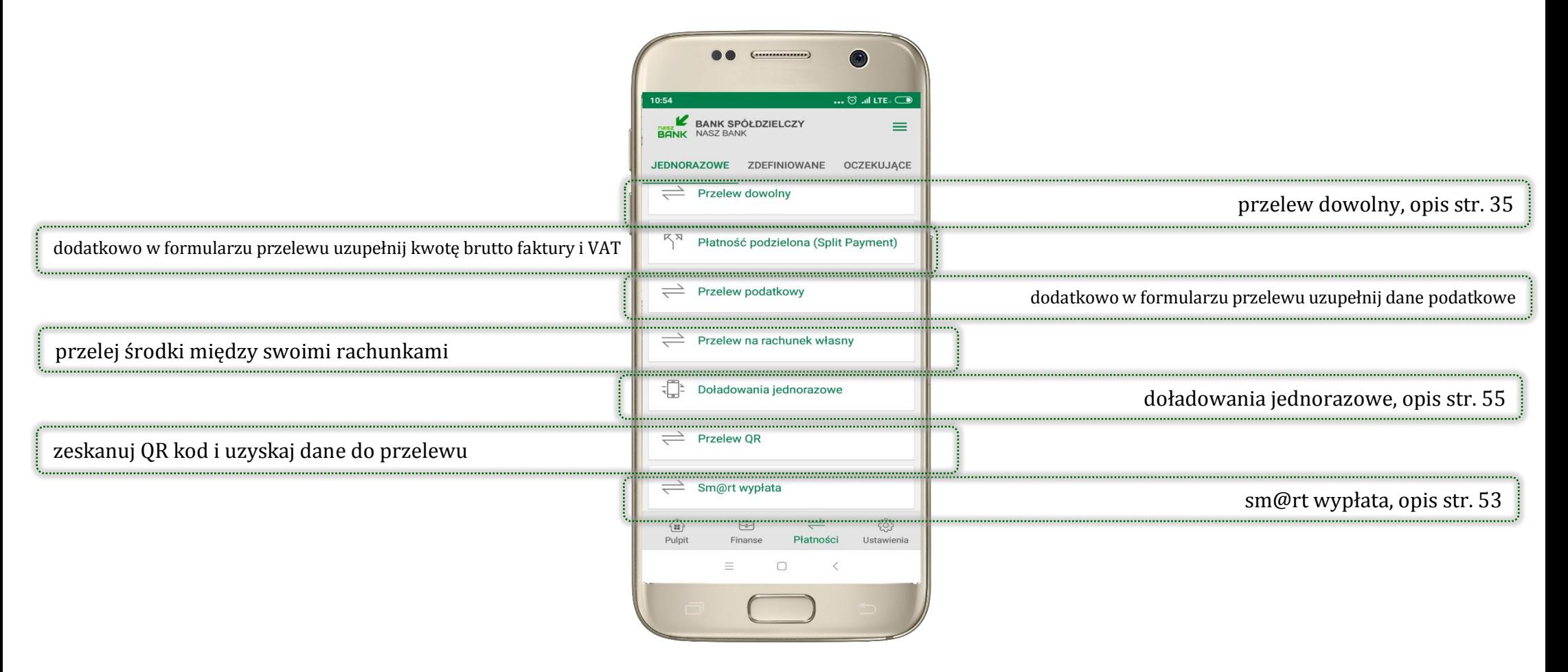

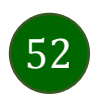

# <span id="page-52-0"></span>Sm@rt wypłata

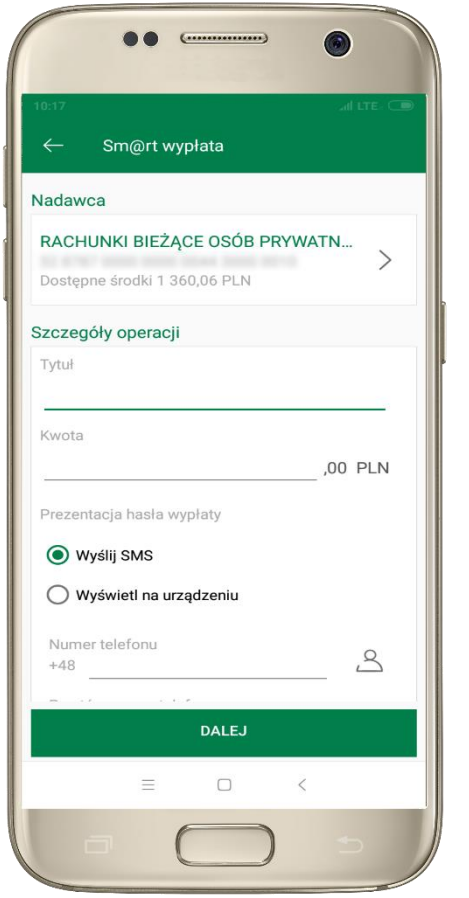

wybierz rachunek, podaj tytuł, kwotę i sposób prezentacji hasła wypłaty, kliknij **DALEJ**

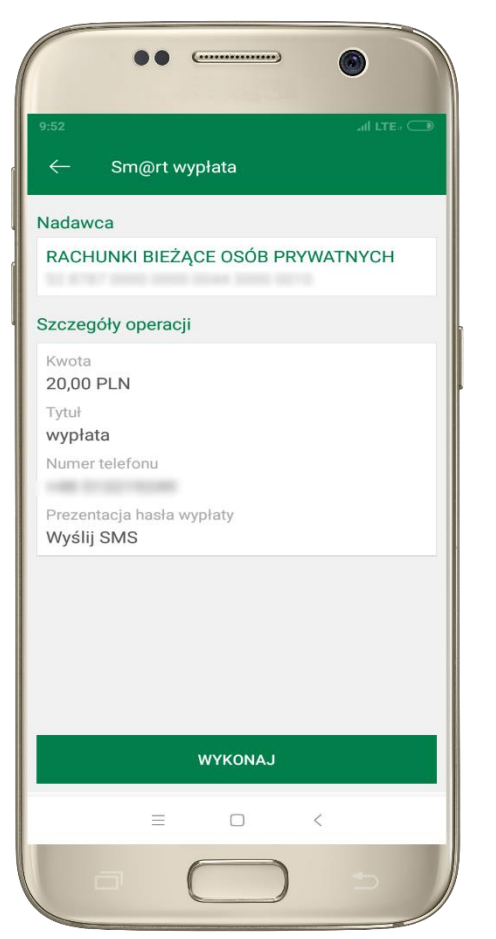

sprawdź dane Sm@rt wypłaty, kliknij **WYKONAJ**, podaj **e-PIN** i **ZATWIERDŹ**

![](_page_52_Picture_6.jpeg)

![](_page_52_Picture_7.jpeg)

operacja została przyjęta do realizacji  $\rightarrow$ pamiętaj o ograniczonym czasie na wykonanie wypłaty Aplikacja mobilna Nasz Bank – Przewodnik Użytkownika

### Doładowania telefonu

<span id="page-53-0"></span>Opcja dostępna jest: Płatności → Doładowania jednorazowe lub przesuń ekran główny w lewo i wybierz DOŁADOWANIA

![](_page_53_Picture_3.jpeg)

![](_page_53_Picture_4.jpeg)

# <span id="page-54-0"></span>Doładowania jednorazowe

![](_page_54_Picture_57.jpeg)

wybierz rachunek i operatora, wstaw kwotę, podaj nr telefonu lub wybierz z listy kontaktów, zaakceptuj regulamin, kliknij **DALEJ**

![](_page_54_Picture_58.jpeg)

sprawdź dane doładowania, kliknij **WYKONAJ**

![](_page_54_Picture_59.jpeg)

podaj **e-PIN**  i **ZATWIERDŹ**

![](_page_54_Picture_8.jpeg)

## <span id="page-55-0"></span>Doładowania zdefiniowane

![](_page_55_Picture_2.jpeg)

wybierz rachunek i z listy zdefiniowanych doładowań te, które chcesz wykonać

doładowania – możesz zmienić kwotę, kliknij **DALEJ**

sprawdź dane doładowania, kliknij **WYKONAJ**

![](_page_55_Picture_6.jpeg)

 $. 12$  at LTE.  $\Box$ 

 $\overline{3}$ 

DEE

6

**MNO** 

podaj **e-PIN**  i **ZATWIERDŹ**

![](_page_55_Picture_8.jpeg)

### Koszyk płatności

Przelewy, które podczas tworzenia zostały skierowane do koszyka płatności wyświetlą się po wybraniu: PŁATNOŚCI  $\rightarrow$  KOSZYK (analogicznie u klienta firmowego będzie to PŁATNOŚCI  $\rightarrow$  W REALIZACJI). Jeśli jest kilka rachunków, z których można wykonywać przelewy, to każdy z nich ma swój koszyk płatności.

<span id="page-56-0"></span>![](_page_56_Picture_3.jpeg)

![](_page_56_Picture_4.jpeg)

# Koszyk płatności – realizacja przelewów

<span id="page-57-0"></span>![](_page_57_Picture_2.jpeg)

zaznacz przelew(y) z listy lub wszystkie, następnie: **USUŃ** – skasujesz przelew(y) lub **AKCEPTUJ –** przejdziesz do ich realizacji

potwierdź **AKCEPTUJ** lub **USUŃ** wybrany przelew (przelewy) podaj **e-PIN** 

i **ZATWIERDŹ**

![](_page_57_Picture_6.jpeg)

# <span id="page-58-0"></span>Ustawienia

![](_page_58_Picture_60.jpeg)

![](_page_58_Picture_3.jpeg)

Aplikacja mobilna Nasz Bank – Przewodnik Użytkownika

![](_page_59_Picture_1.jpeg)

![](_page_59_Picture_2.jpeg)

Aplikacja mobilna Nasz Bank – Przewodnik Użytkownika

# <span id="page-60-0"></span>Kanały dostępu

![](_page_60_Picture_2.jpeg)

![](_page_60_Picture_3.jpeg)

# Często zadawane pytania i odpowiedzi

### <span id="page-61-0"></span>**1. Co to jest Aplikacja mobilna Nasz Bank?**

Aplikacja mobilna Nasz Bank, to oprogramowanie instalowane na urządzeniu przenośnym np. smartfon, tablet, umożliwiające bezpieczne korzystanie z usług bankowych.

#### **2. Co to jest Mobilna Autoryzacja?**

Mobilna Autoryzacja to alternatywny sposób potwierdzania operacji wykonywanych w bankowości internetowej.

#### **3. Jakie są opłaty za korzystanie z Aplikacji mobilnej Nasz Bank?**

Pobranie i korzystanie Aplikacji mobilnej Nasz Bank jest bezpłatne. Nawiązuje ona jednak połączenie z Internetem i należy sprawdzić jakie opłaty nalicza operator sieci komórkowej za transmisję danych.

#### **4. Czy do korzystania z Aplikacji mobilnej Nasz Bank niezbędny jest pakiet danych internetowych?**

Tak, Aplikacja mobilna Nasz Bank łączy się z bankiem przez Internet (dane komórkowe lub sieć WI-FI).

#### **5. Skąd można pobrać Aplikację mobilną Nasz Bank?**

Aplikację mobilną Nasz Bank należy pobrać ze sklepu Google Play (opis str. [5\)](#page-4-0).

#### **6. Na ilu urządzeniach można aktywować Aplikację mobilną Nasz Bank?**

Użytkownik może aktywować Aplikację mobilną Nasz Bank na maksymalnie czterech urządzenia jednocześnie. Należy jednak pamiętać, że zalogowanie się na jednym urządzeniu spowoduje zakończenie sesji na wszystkich pozostałych.

#### **7. Gdzie znajdę informację na jakich urządzeniach została aktywowana Aplikacja mobilna Nasz Bank?**

Informacje można odczytać w systemie bankowości internetowej *Ustawienia Kanały dostępu i urządzenia*  wyświetlone są nazwy urządzeń mobilnych.

![](_page_61_Picture_16.jpeg)

#### **8. Czy do korzystania z Aplikacji mobilnej Nasz Bank trzeba mieć podpisaną umowę z określonym operatorem telekomunikacyjnym?**

Nie, z Aplikacji mobilnej Nasz Bank mogą korzystać klienci wszystkich sieci telefonicznych.

#### **9. Czy operacje wykonane w Aplikacji mobilnej Nasz Bank będą widoczne na koncie bankowości internetowej?**

Tak, w historii rachunku będą widoczne wszystkie transakcje wykonane w Aplikacji mobilnej Nasz Bank.

#### **10.Czy zmiana karty SIM ma wpływ na działanie Aplikacji mobilnej Nasz Bank?**

Nie, Aplikacja mobilna Nasz Bank będzie działała jak dotychczas. Przy zmianie karty SIM nie ma potrzeby jej ponownego instalowania.

#### **11.Czy zmiana numeru telefonu ma wpływ na działanie Aplikacji mobilnej Nasz Bank?**

Nie, Aplikacja mobilna Nasz Bank będzie działała jak dotychczas. Należy jednak pamiętać, aby poinformować bank o zmianie numeru telefonu.

#### **12.Co zrobić w przypadku zmiany urządzenia mobilnego np. smartfonu, na którym była zainstalowana Aplikacja mobilna Nasz Bank, na inny?**

W przypadku zmiany telefonu na inny, należy na nim zainstalować i aktywować Aplikację mobilną Nasz Bank. Poprzednio powiązane urządzenie należy w bankowości internetowej odłączyć od konta *(Ustawienia Kanały dostępu i urządzenia Usuń urządzenie).*

#### **13.Co zrobić w przypadku utraty urządzenia mobilnego np. smartfonu, na którym była zainstalowana Aplikacja mobilna Nasz Bank?**

W przypadku utraty np. smartfonu, tabletu z zainstalowaną Aplikacją mobilną Nasz Bank należy skontaktować się z bankiem. Jeśli jest taka możliwość należy w bankowości internetowej usunąć powiązane urządzenie *(Ustawienia Kanały dostępu i urządzenia Usuń urządzenie).*

![](_page_62_Picture_13.jpeg)

#### **14.Czy można zainstalować Aplikację mobilną na tym samym urządzeniu po wcześniejszym jej odinstalowaniu?**

W przypadku odinstalowania Aplikacji np. na telefonie można ją ponownie zainstalować i aktywować. Poprzednio powiązane urządzenie w bankowości internetowej zostanie nadpisane nowo dodanym urządzeniem – w tym przypadku tym samym *(Ustawienia Kanały dostępu i urządzenia).*

#### **15.Jak można ustalić e-PIN do Aplikacji mobilnej Nasz Bank i jak go zmienić?**

Ustalenie kodu e-PIN odbywa się w momencie aktywacji Aplikacji mobilnej Nasz Bank (opis str. [7\)](#page-6-0) . e-PIN można zmienić z poziomu *Ustawienia Zmień e-PIN* (opis str. [59\)](#page-58-0).

#### **16.Co zrobić, gdy zapomnę kodu e-PIN do Aplikacji mobilnej Nasz Bank?**

Kod e-PIN jest znany tylko i wyłącznie użytkownikowi Aplikacji mobilnej Nasz Bank, nie jest nigdzie rejestrowany i nie ma możliwości jego przypomnienia. W sytuacji, gdy nie mamy włączonej mobilnej autoryzacji i logujemy się do systemu bankowości internetowej hasłem z SMS należy usunąć urządzenie mobilne w bankowości internetowej i ponownie aktywować Aplikację mobilną Nasz Bank .

Natomiast jeśli mamy włączony sposób autoryzacji na autoryzację mobilną, wówczas należy zgłosić się do banku w celu zmiany sposobu autoryzacji na hasła SMS.

#### **17.Czy można zablokować Aplikację mobilną Nasz Bank?**

Nie ma możliwości tymczasowego zablokowania Aplikacji mobilnej Nasz Bank. Można usunąć użytkownika Aplikacji mobilnej w następujący sposób:

- po trzykrotnym błędnym wpisaniu kodu e-PIN profil użytkownika zostanie usunięty;
- w opcji Aplikacji mobilnej : *Ustawienia Usuń użytkownika*;
- z poziomu serwisu bankowości internetowej: *Ustawienia Kanały dostępu i urządzenia Usuń urządzenie mobilne*;
- kontaktując się z bankiem.

![](_page_63_Picture_14.jpeg)

### **18.Jak można odblokować Aplikację mobilną Nasz Bank?**

W przypadku zablokowania/usunięcia profilu użytkownika Aplikacji mobilnej należy ją ponownie powiązać z serwisem bankowości internetowej (opis str. [10\)](#page-9-0).

### **19.Jak można wylogować się z Aplikacji mobilnej Nasz Bank?**

W tym celu wybierz sekcję w prawym górnym rogu, następnie opcję *Wyloguj* (opis str. [18\)](#page-17-0).

### **20.Czy zablokowanie dostępu do serwisu bankowości internetowej zablokuje dostęp do Aplikacji mobilnej Nasz Bank?**

Nie, zablokowanie dostępu do serwisu bankowości internetowej nie blokuje działania Aplikacji mobilnej.

#### **21.Czy w Aplikacji mobilnej Nasz Bank można sprawdzić historię operacji?**

Tak, historię wykonanych operacji z danego rachunku można sprawdzić wybierając przycisk *Pulpit Historia operacji* (opis str. [20\)](#page-19-0) lub *Finanse Szczegóły rachunki Historia operacji* (opis str. [36\)](#page-35-0).

#### **22.Czy tzw. rootowanie (dostęp do uprawnień administratora) urządzenia ma wpływ na działanie Aplikacji mobilnej Nasz Bank?**

Tak, Aplikacja mobilna nie będzie działać na takim urządzeniu.

#### **23.Co to jest kod BLIK?**

Kod BLIK, to sześciocyfrowy kod wyświetlany przez Aplikację mobilną Nasz Bank, za pomocą którego możesz dokonać: płatności w sklepie internetowym, płatności w sklepie stacjonarnym oraz wypłaty w bankomacie.

### **24.Czy korzystanie z BLIK-a jest bezpieczne?**

Płatności BLIK jest bezpieczna. W Aplikacji mobilnej Nasz Bank zostały wprowadzone funkcje podnoszące bezpieczeństwo Twoich transakcji: logowanie kodem e-PIN lub odciskiem palca, autoryzacja operacji e-PIN-em, połączenie szyfrowane.

![](_page_64_Picture_15.jpeg)

### **25.Co to jest smartKARTA?**

Usługa smartKARTA umożliwia obsługę rachunku w bankomatach i wpłatomatach Twojego banku (opis str. [26\)](#page-25-0).

![](_page_65_Picture_3.jpeg)

# Historia zmian wersji dokumentu

#### <span id="page-66-0"></span>**Wersja dokumentu 1.10.0:**

- umożliwiono dodanie danych odbiorcy do bazy kontrahentów z poziomu realizacji przelewu, Przelew – [dodaj odbiorcę do bazy](#page-35-0)  [kontrahentów](#page-35-0),

- umożliwiono wykonanie przelewu w walucie EUR, [Płatności](#page-50-0)  $\rightarrow$  Przelew europejski,
- dodano możliwość wykonania przelewu własnego z rachunku w PLN na rachunek w innej walucie i odwrotnie,
- dodano numer BIC w szczegółach rachunku,
- umożliwiono przeslanie wiadomości/reklamacji do banku, [Ustawienia](#page-58-0)  $\rightarrow$  Wyślij wiadomość,
- $\cdot$  dodano Kanały dostepu  $\rightarrow$  możliwość zablokowania lub odblokowania dostepu do bankowości elektronicznej.
- umożliwiono pobranie potwierdzenia operacji jako *pdf,* Historia [operacji,](#page-32-0)
- dodano możliwość wyłączenia/włączenia funkcji zbliżeniowej karty, [Finanse](#page-44-0)  karty.

### **Wersja dokumentu 1.10.1:**

- **-** zaktualizowano: [Często zadawane pytania i odpowiedzi](#page-61-0),
- zaktualizowano: smartKARTA [obsługa rachunku w bankomacie/wpłatomacie](#page-27-0).